M212287ZH-J

用户指南

# **Indigo500 系列数据处理单元** Indigo510, Indigo520

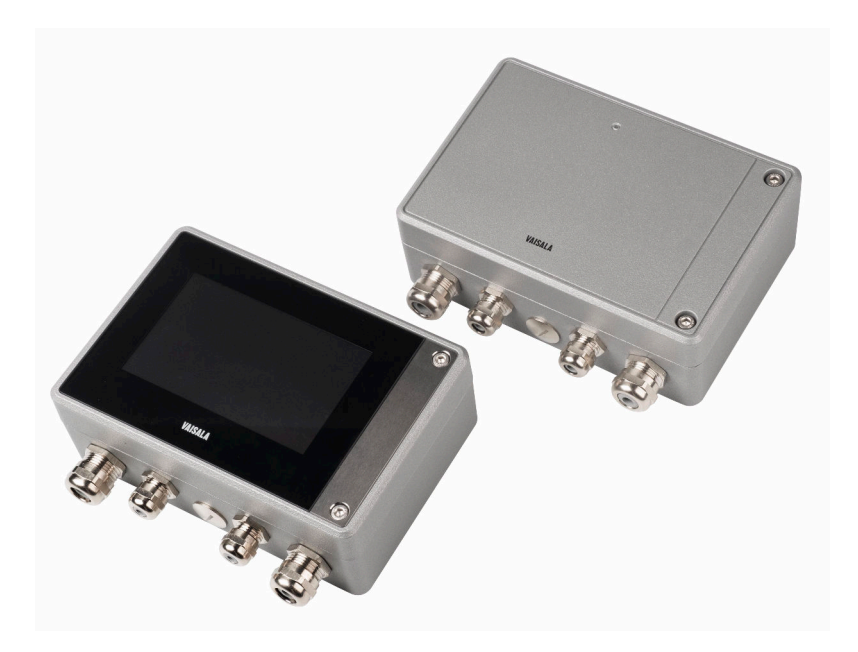

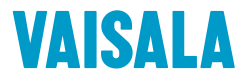

#### 出版者

Vaisala Oyj Vanha Nurmijärventie 21, FI-01670 Vantaa, Finland P.O.Box 26, FI-00421 Helsinki, Finland +358 9 8949 1

欢迎访问我公司网站:[www.vaisala.com](http://www.vaisala.com/)。

© 维萨拉 2021

未经版权持有人事先书面许可,不得以任 何形式或方式,电子或机械(包括影印方 式)复制、出版或公开显示本文件的任何 部分,也不得修改、翻译、向第三方出售 或披露文件内容。已翻译的文件和多语言 文件的已翻译部分系依据英文原件翻译。 如有歧义,以英文版为准,放弃翻译版本。

本文件内容均以更改后内容为准,且不事 先通知。

当地的条例和规章可更改并可取代本文件 所含信息。Vaisala 未表示本文件符合任 何规定时间的当地现行条例和规章,并声 明不承担任何及所有相关责任。

本文件未要求 Vaisala 依法向客户或终端 用户承担任何义务。适用的供应合同或

Vaisala 的一般销售条件及服务条件专门 包括了所有合法且有效的义务及协议。 本产品包含 Vaisala 或第三方开发的软件。 使用软件需遵守适用的供应合同中所述许 可条款与条件,如没有单独许可条款与条 件,需遵守 Vaisala 集团的一般许可条件。 本产品可包含开放源代码软件(OSS)组 件。如本产品包含 OSS 组件,则该等 OSS 需遵守适用的 OSS 许可证所述条款与条 件,且您有义务遵守与使用和分布本产品 中 OSS 有关的该等许可证所述条款与条 件。基于每个产品和交付给您的产品项, 产品本身已包含或已通过任何其他适用媒 介向您提供适用的 OSS 许可证。

## 目录

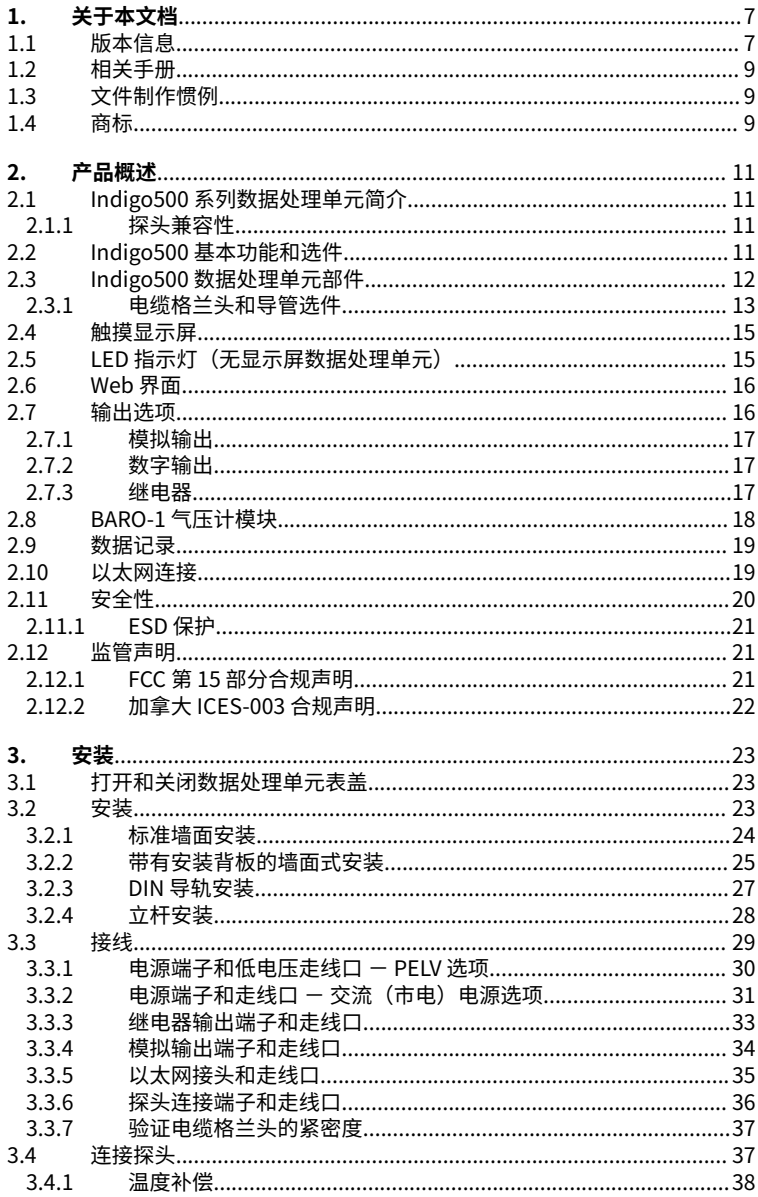

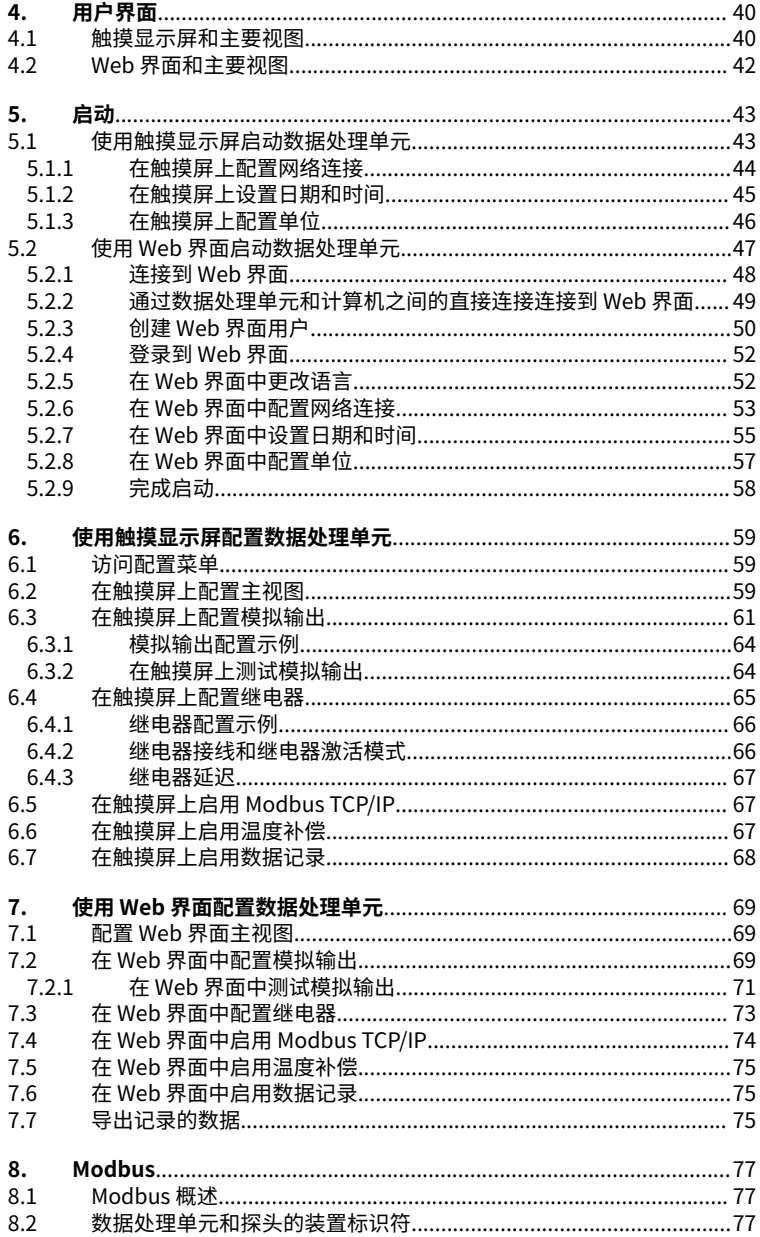

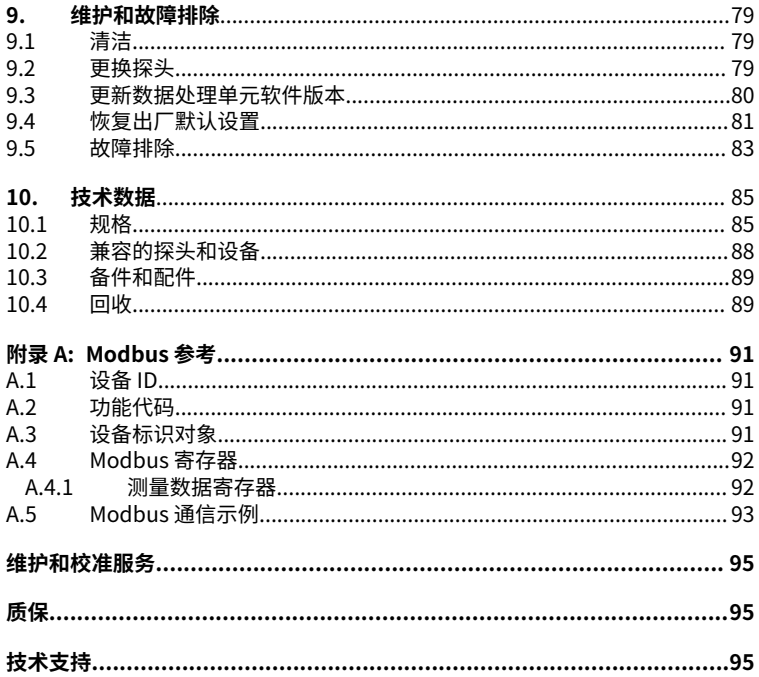

### 插图列表

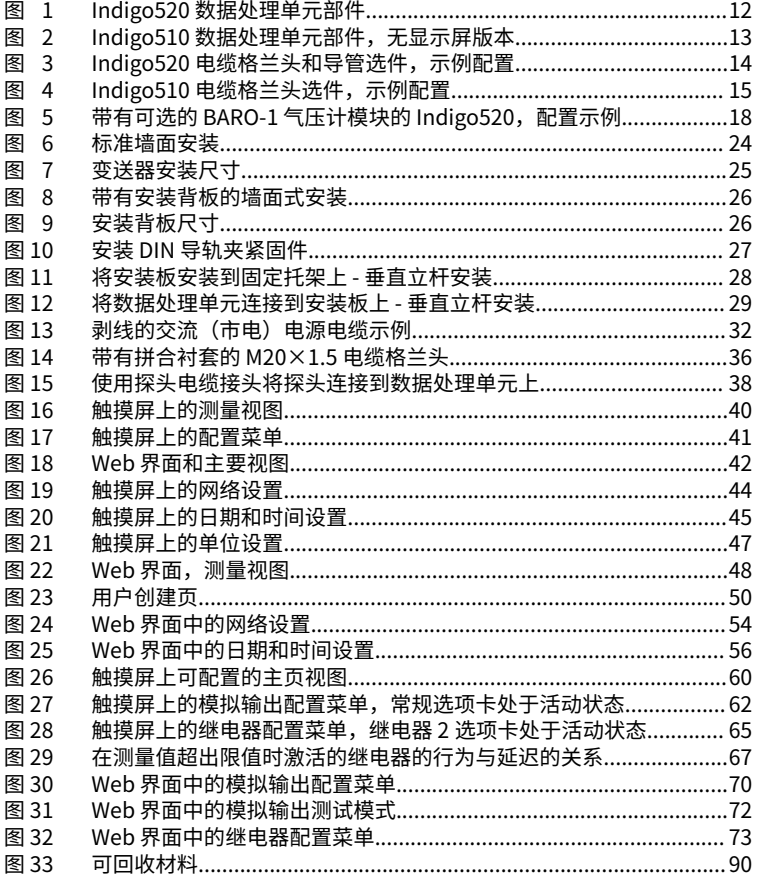

### 表格列表

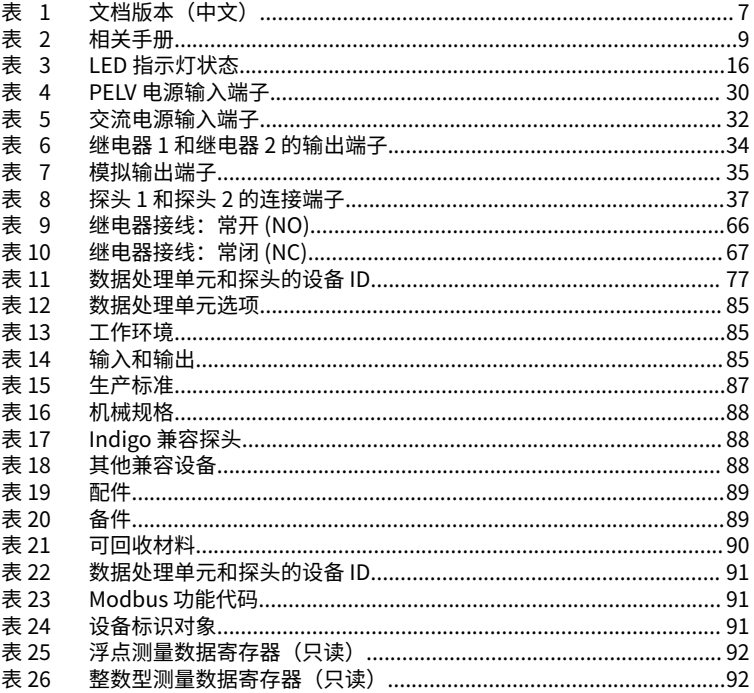

# <span id="page-8-0"></span>1. 关于本文档

# 1.1 版本信息

本文档提供有关安装、使用和维护维萨拉 Indigo510 和 Indigo520 数据处理单元的详细说 明。

### 表 1 文档版本 (中文)

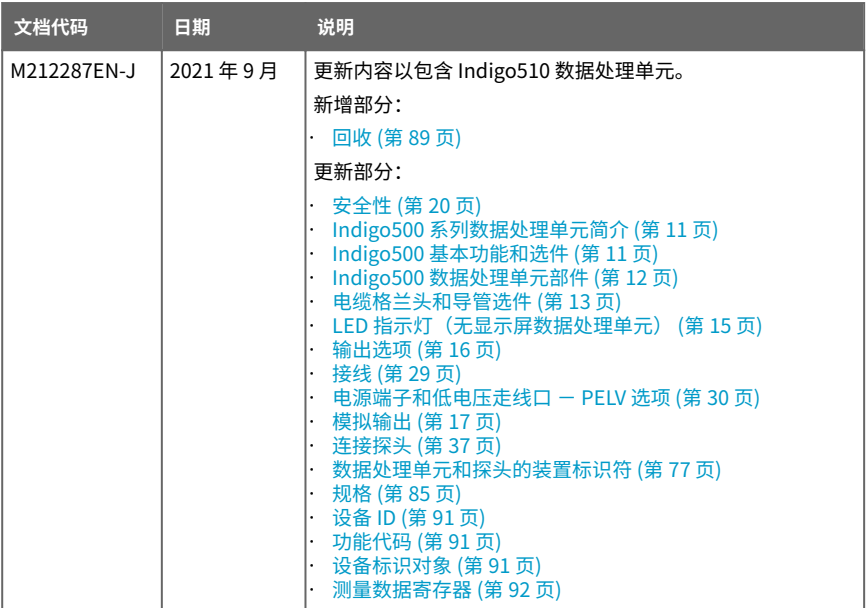

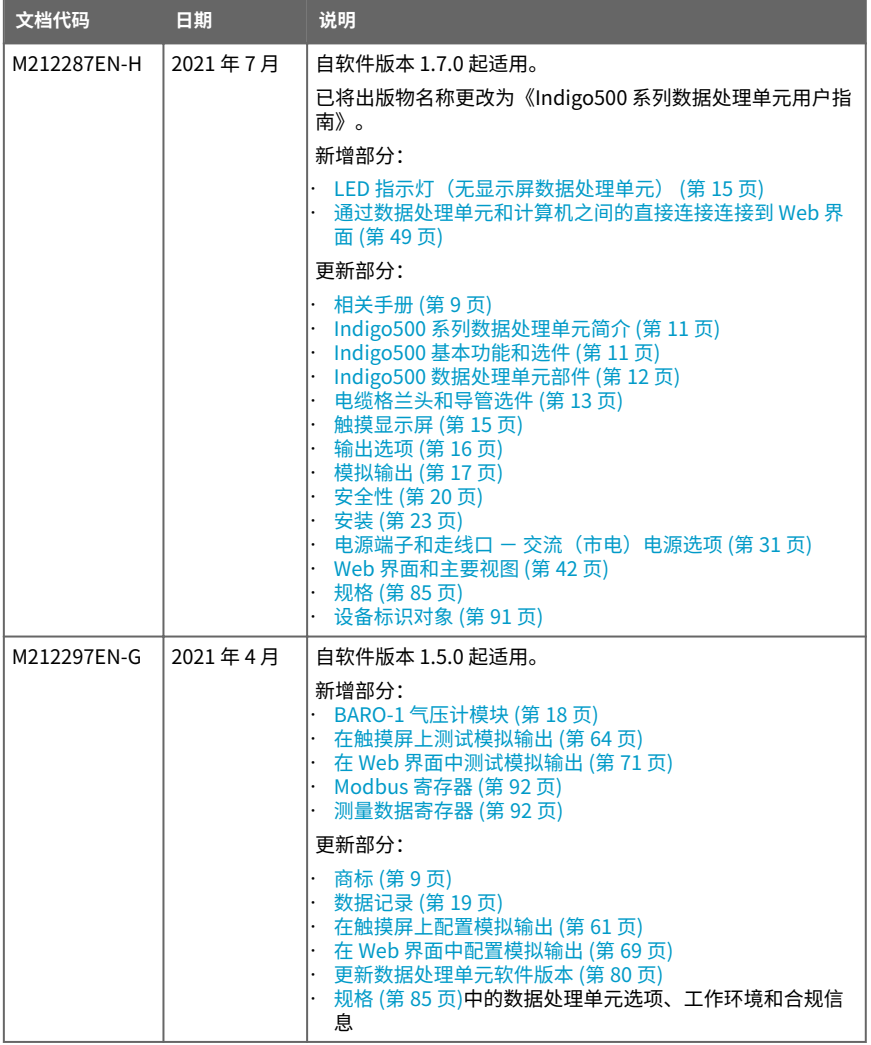

# <span id="page-10-0"></span>1.2 相关手册

#### 表 2 相关手册

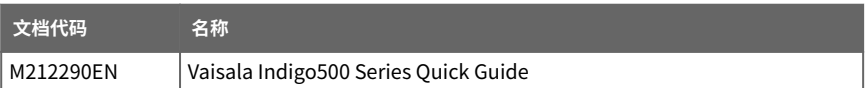

# 1.3 文件制作惯例

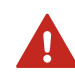

警告 警告提醒您远离严重危害。如您没有仔细阅读并遵守有关这一点的说 明,将会造成受伤甚至死亡风险。

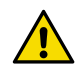

警示可警告您存在潜在危害。如您没有仔细阅读并遵守有关这一点的说 小心 明,可能会损害产品或导致重要数据丢失。

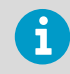

注意事项强调了有关产品使用的重要信息。

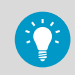

小窍门可提供有关更有效使用产品的信息。

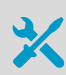

执行任务所需的工具列表。

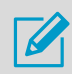

指明您在执行任务期间需做笔记。

# 1.4 商标

Vaisala® 和 BAROCAP® 是维萨拉的注册商标。

Modbusâ 是 Schneider Automation Inc. 的注册商标。

Microsoft®、Windows®、Internet Explorer® 和 Edge® 是 Microsoft Corporation 在美国 和/或其他国家/地区的注册商标或商标。

本出版物中可能提及的所有其他产品名称或公司名称是各自所有者的商品名称、商标或注册 商标。

# <span id="page-12-0"></span>2. 产品概述

### 2.1 Indigo500 系列数据处理单元简介

维萨拉 Indigo500 系列数据处理单元是坚固耐用的工业级仪表,可连接 1 个或 2 个维萨拉 Indigo 兼容探头,用于湿度、温度、露点、二氧化碳、过氧化氢和油中水分的测量。数据处 理单元可以现场显示测量值,也可以通过模拟信号、继电器或 Modbus TCP/IP 协议将测量 值传输到自动化系统。

Indigo520 数据处理单元有 2 个探头接口,Indigo510 数据处理单元有 1 个探头接口。两款 数据处理单元都有 2 种型号:一种带有触摸显示屏,一种不带显示屏但带有 LED 状态指示 灯。

有关 Indigo500 数据处理单元型号的更多信息,请参阅 [www.vaisala.com/indigo](http://www.vaisala.com/indigo)。

### **2.1.1 探头兼容性**

维萨拉 Indigo500 系列数据处理单元是可与各种 Indigo 兼容探头搭配使用的通用产品,这 些探头包括但不限于:

- 温湿度探头:HMP1、HMP3、HMP4、HMP5、HMP7、HMP8、HMP9、TMP1
- 露点探头:DMP5、DMP6、DMP7、DMP8
- 二氧化碳探头:GMP251、GMP252
- 气态过氧化氢探头:HPP271、HPP272
- MMP8 油中水分探头

### 2.2 Indigo500 基本功能和选件

- 通用型信号数据处理单元,可兼容 Indigo 系列中的各种探头
- Indigo510 支持 1 个可拆卸探头
- Indigo520 同时支持 2 个可拆卸探头
- 数据记录功能
- 触摸显示屏,用于实时数据查看和组态(也提供不带显示屏的型号)
- IP66 和 NEMA 4 防护等级金属外壳
- Indigo510:2 个可组态的模拟输出
- Indigo520:4 个可组态的模拟输出(不适用于 PoE 选件)
- Indigo520:2 个可组态的继电器(不适用于 PoE 选件)
- Indigo520:用于气压测量的气压计模块(可选模块)
- 安装选项:
	- 墙面安装
	- 带有安装背板的墙面安装(进行改装以替代维萨拉 330 系列变送器,例如 HMT330)
	- · DIN 导轨,带适配器
	- 立杆安装
- Indigo510 的电源:
	- 保护性超低电压 (PELV) 型:11 35 V DC,24 V AC ±15 % 50/60 Hz
- <span id="page-13-0"></span>• Indigo520 的电源选件:
	- 保护性超低电压 (PELV) 型: 15 ... 35 V DC, 24 V AC ±20 %
	- 交流 (市电) 电源型: 100 ... 240 V AC 50/60 Hz
	- 以太网供电 (PoE) 型: 50 V DC PoE+, IEEE 802.3at PD

# 2.3 Indigo500 数据处理单元部件

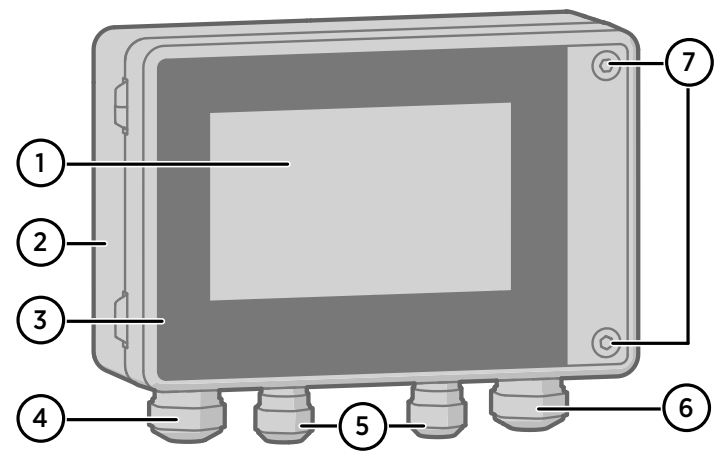

- 图 1 Indigo520 数据处理单元部件
- 触摸显示屏(也提供不带显示屏的型号)
- 数据处理单元基座
- 数据处理单元盖
- 以太网电缆和选配的模拟输出电缆的电缆格兰头(M20×1.5 走线口)
- 探头连接电缆的电缆格兰头(M16×1.5 走线口)
- PELV 和交流(市电)电源选项中的可选继电器电缆和电源线的电缆格兰头(M20×1.5 走线口)
- 用于打开盖子的六角螺钉

<span id="page-14-0"></span>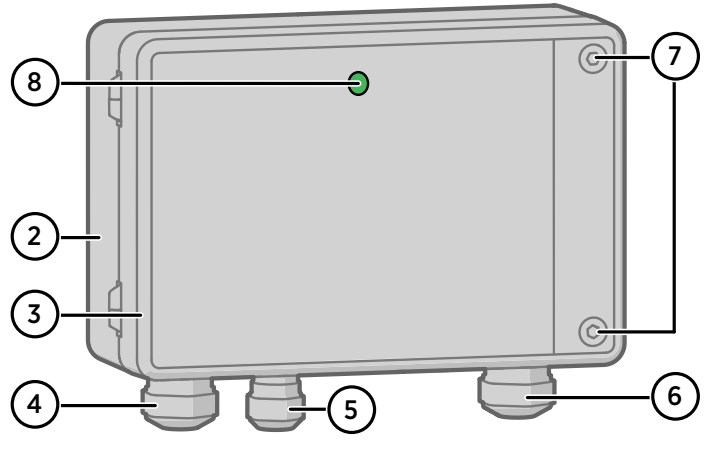

图 2 Indigo510 数据处理单元部件,无显示屏版本

- 2 数据处理单元基座
- 3 数据处理单元盖<br>4 以大网电缆和选
- 4 以太网电缆和选配的模拟输出电缆的电缆格兰头(M20×1.5 走线口)<br>5 探头连接电缆的电缆格兰头(M16×1.5 走线口)
- 5 探头连接电缆的电缆格兰头(M16×1.5 走线口)
- 6 PELV 和交流(市电)电源选项中的可选继电器电缆和电源线的电缆格兰头(M20×1.5 走线口)
- 7 用于打开盖子的六角螺钉<br>8 状态 LED(仅在不带显示
- 状态 LED (仅在不带显示屏的型号中提供)

### **2.3.1 电缆格兰头和导管选件**

数据处理单元具有 4 个引线口。订购数据处理单元时,请选择用于引线口的电缆格兰头和导 管配件。扣盖盖住未使用的走线口。

下图显示了可从维萨拉获得的不同电缆格兰头和导管配置的示例。

<span id="page-15-0"></span>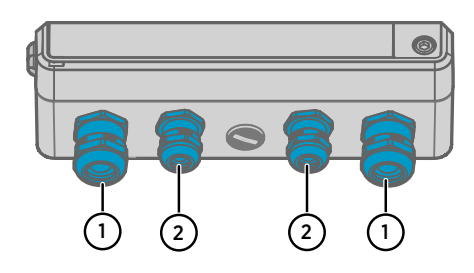

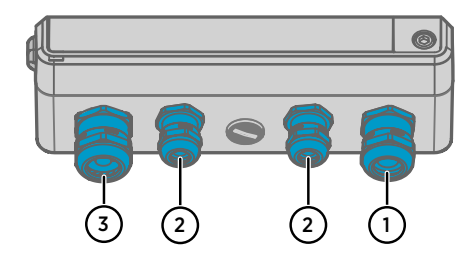

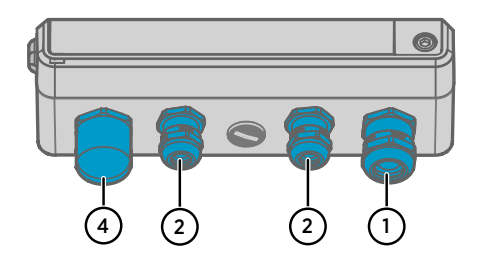

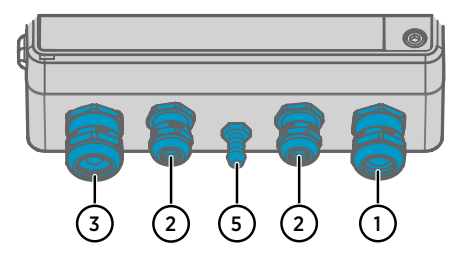

图 3 Indigo520 电缆格兰头和导管选件,示 例配置

- 1 电缆格兰头,M20×1.5<br>2 电缆格兰头,M16×1.5
- 2 电缆格兰头,M16×1.5
- 3 带有拼合衬套的电缆格兰头,M20× 1.5
- 4 M20×1.5 导管配件,适用于 NPT1/2" 导管
- 5 压力端口,气压计模块

<span id="page-16-0"></span>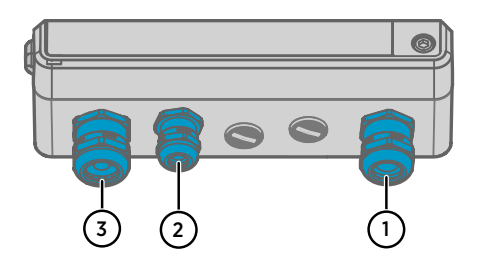

- 图 4 Indigo510 电缆格兰头选件,示例配置
	-
- 1 电缆格兰头,M20×1.5<br>2 电缆格兰头,M16×1.5
- 2 电缆格兰头,M16×1.5<br>3 带有拼合衬套的电缆格 带有拼合衬套的电缆格兰头,M20× 1.5

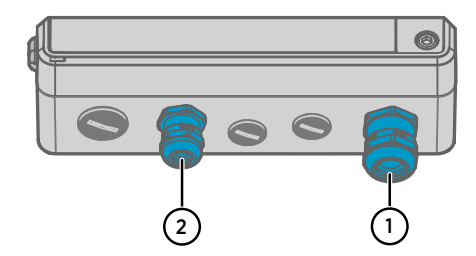

#### **更多信息**

‣ [备件和配件 \(第 89 页\)](#page-90-0)

## 2.4 触摸显示屏

此数据处理单元可以与触摸显示屏一起订购,也可以作为无显示屏型号(使用 LED 指示灯发 出通知)订购。

您可以将数据处理单元的电容式触摸显示屏配置为同时显示 1 ... 4 个测量参数的数字读数, 以及 1 ... 2 个参数的图表。还可以配置数据处理单元输出和其他数据处理单元设置。

触摸显示屏还显示模拟输出和数字输出以及继电器的状态。

显示窗口由强化玻璃制成。

**更多信息**

- ‣ [触摸显示屏和主要视图 \(第 40 页\)](#page-41-0)
- ‣ [使用触摸显示屏启动数据处理单元 \(第 43 页\)](#page-44-0)

# 2.5 LED 指示灯(无显示屏数据处理单元)

在不带显示屏的数据处理单元型号中,数据处理单元和探头的状态由 LED 颜色以及 LED 是 否闪烁指示。在数据处理单元打开后,其中一个指示灯始终亮起(稳定常亮或闪烁)。如果 没有 LED 亮起,则数据处理单元应处于断电关闭状态。

#### <span id="page-17-0"></span>表 3 LED 指示灯状态

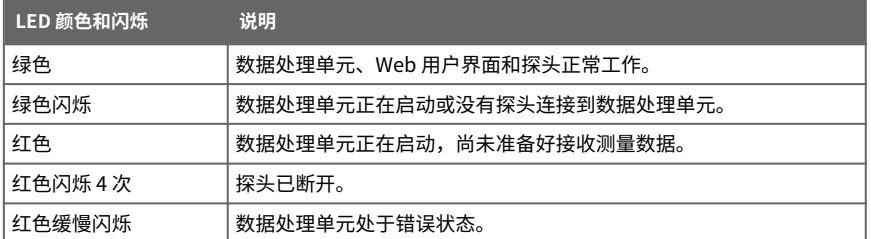

# 2.6 Web 界面

该数据处理单元还具有用于远程访问的 Web 界面。您可以设置网页界面以同时显示 1 ... 6 个测量参数的数字读数和图形。您还可以设置数据处理单元输出和其他的配置,以及更新数 据处理单元的软件。

该网页界面具有 2 个用户级别:

- **管理员**:设置权限。可以设置输出和更改数据处理单元设置。
- **访客**:仅查看访问权限。可以在**测量**视图中添加和删除测量参数。

Web 界面支持大多数主流浏览器(例如 Firefox、Chrome 和 Safari):建议使用最新版 本。

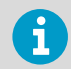

如果通过 Firefox 使用 Web 界面,请确保设备的时间设置正确无误。不正确的 设备时间设置会妨碍对激活代码的使用。

**更多信息**

- [Web 界面和主要视图 \(第 42 页\)](#page-43-0)
- ‣ [使用 Web 界面启动数据处理单元 \(第 47 页\)](#page-48-0)
- ‣ [更新数据处理单元软件版本 \(第 80 页\)](#page-81-0)

# 2.7 输出选项

Indigo510 数据处理单元提供了 2 个模拟输出信道和用于 Modbus TCP/IP 协议和 Web 界面 的以太网连接。

Indigo520 数据处理单元提供了 4 个模拟输出信道、2 个继电器以及用于 Modbus TCP/IP 协 议和 Web 界面的以太网连接。

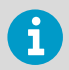

如果 Indigo520 数据处理单元使用以太网供电 (PoE) 技术来供电,则模拟输出 和继电器不可用。

### <span id="page-18-0"></span>**2.7.1 模拟输出**

Indigo510 数据处理单元提供 2 个具有电压或电流输出的可扩展量程的模拟输出信道。 Indigo520 数据处理单元提供 4 个具有电压或电流输出的可扩展量程的模拟输出信道。 可用模拟输出模式:

· 电压: 0 ... 1 V、0 ... 5 V、0 ... 10 V

• 电流:  $4...20$  mA,  $0...20$  mA

使用触摸屏或 Web 界面配置信道的输出模式(所有信道中的输出模式相同),以及每个信 道的测量参数和量程。

在通过以太网供电 (PoE) 的数据处理单元中,模拟输出不可用。  $\mathbf{1}$ 

#### **更多信息**

- ‣ [在触摸屏上配置模拟输出 \(第 61 页\)](#page-62-0)
- ‣ [在 Web 界面中配置模拟输出 \(第 69 页\)](#page-70-0)

### **2.7.2 数字输出**

Indigo500 数据处理单元支持 Modbus TCP/IP 通信协议(通过以太网)。

**更多信息**

- ‣ [在触摸屏上启用 Modbus TCP/IP \(第 67 页\)](#page-68-0)
- ‣ [在 Web 界面中启用 Modbus TCP/IP \(第 74 页\)](#page-75-0)
- ▶ [Modbus 概述 \(第 77 页\)](#page-78-0)
- ▶ [Modbus 参考 \(第 91 页\)](#page-92-0)
- ▶ [Modbus 寄存器 \(第 92 页\)](#page-93-0)

#### **2.7.3 继电器**

Indigo520 数据处理单元提供 2 个可配置的继电器,可以将它们接线为常闭或常开状态。使 用触摸屏或 Web 界面设置继电器激活参数。

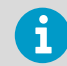

在通过以太网供电 (PoE) 的数据处理单元中,继电器不可用。

**更多信息**

- ‣ [在触摸屏上配置继电器 \(第 65 页\)](#page-66-0)
- ‣ [在 Web 界面中配置继电器 \(第 73 页\)](#page-74-0)

# <span id="page-19-0"></span>2.8 BARO-1 气压计模块

Indigo520 数据处理单元配备有 BARO-1 大气压模块。BARO-1 气压计模块使用 Vaisala 针对 气压测量应用开发的 BAROCAPâ 硅电容式绝对气压传感器。该传感器具备低滞后性、高可 重复性、很小的温漂系数和卓越的长期稳定性。

数字气压计的测量原理基于先进的 RC 振荡器和标准电容器,通过它们,电容式压力传感器 得到了持续测量。气压计的微处理器对气压线性和温漂系数进行补偿。

与探头测量参数类似,气压计测量参数也可以配置到主页视图,用作模拟输出参数以及控制 继电器的测量参数。软件版本必须至少是 1.2.0。

气压计配有压力端口,非常适合内径为 3 ... 4 mm 的管道。如果要将管道连接到压力端口 (2),请拆下过滤器 (3)。

气压计附带的压力端口不是静态压力头,因此不能在湍流或高风速的条件下使用。保护压力 端口免受雨淋。如果液态水进入压力端口,可能会导致出现压力测量误差。气压计仅适用于 测量清洁、非冷凝、非导电和非腐蚀性气体的压力。如果在 Indigo520 上使用静压头 SPH10/20,请确保 SPH10/20 套管相对于 Indigo520 指向下方。这样,冷凝水就不会在管 内积聚,从而避免测量误差。

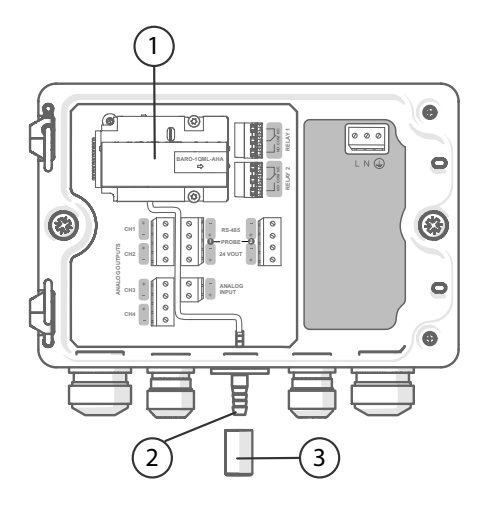

图 5 带有可选的 BARO-1 气压计模块的 Indigo520,配置示例

- 1 BARO-1 气压计模块
- 2 压力端口
- 3 过滤器

# <span id="page-20-0"></span>2.9 数据记录

数据记录是软件版本 1.3.0 中引入的功能。数据记录自动将数据收集到数据处理单元的内存 中。数据记录仪当前仅记录测量数据。每 2 分钟记录一次数据,作为 2 分钟间隔之间有效测 量点的算术平均值,最多持续 30 天。内存用尽时,数据记录不会停止,而是覆盖最旧的数 据。断电时,已记录的数据不会从内存中消失。收集的数据可以在 Web 界面中导出为 CSV 文件格式。

为确保您不会丢失任何记录的数据,请始终在更新数据处理单元软件之前导出数据。数据处 理单元软件更新期间,不会记录数据。恢复出厂设置将删除所有以前记录的数据。

记录数据的示例:

2020-12-08T04:01:17Z, Probe 1, Absolute humidity, 6.532, g/m<sup>3</sup>

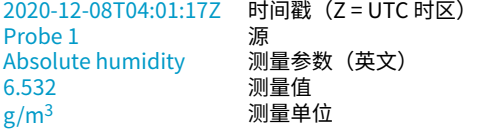

E

如果缺少时间戳,则在 2 分钟的记录期间内没有有效的测量点。

#### **更多信息**

- ‣ [在触摸屏上启用数据记录 \(第 68 页\)](#page-69-0)
- ▶ [在 Web 界面中启用数据记录 \(第 75 页\)](#page-76-0)
- ‣ [导出记录的数据 \(第 75 页\)](#page-76-0)

# 2.10 以太网连接

Indigo 数据处理单元为 Modbus TCP/IP 协议和 Web 界面提供以太网连接。

数据处理单元的以太网接口可以使用静态和动态这两种网络设置。如果您将连接配置为使用 动态设置,则连接以太网接口的网络必须具有可提供相关设置的 DHCP 服务器。

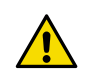

小心 数据处理单元的以太网接口设计用于受信任的网络环境(受信任的企业局 域网或基于 VPN 的 Internet 连接)。避免将数据处理单元直接连接到公共网 络,因为恶意用户可能会通过网络攻击此设备。

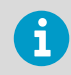

必须使用屏蔽电缆才能达到设备的额定 EMC 性能。

#### <span id="page-21-0"></span>**更多信息**

- ‣ [在触摸屏上配置网络连接 \(第 44 页\)](#page-45-0)
- ‣ [在 Web 界面中配置网络连接 \(第 53 页\)](#page-54-0)

# 2.11 安全性

本产品已通过安全类型测试。请注意如下预防措施:

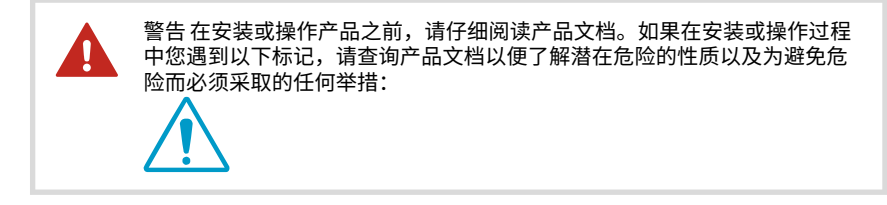

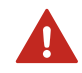

警告 只有具备相关资质的专业人员才可执行安装电气组件的操作。他们必须 遵守地方和国家法律和规定。

ŋ

警告请确保您准备和连接的仅为去磁电线。

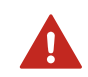

警告 数据处理单元如果采用使用交流(市电)电源的,则供电电源必须带有 接地装置(I 类设备)。

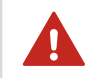

警告 只有具备相关资质的专业人员才可执行将交流(市电)电源连接到电源 的操作。固定电缆线路中必须接入操作方便的断路装置。

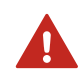

警告 连接到 PELV 电源端子的电缆,额定温度最低需达到 +80 ℃。

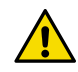

小心请只将与维萨拉 Indigo 兼容的探头连接到变送器。

<span id="page-22-0"></span>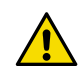

小心 请勿采用文档未述及的方法改动或使用设备。改动或使用不当可能导致安 全危险、设备损坏、不能实现产品规范中承诺的性能、缩短设备使用寿命或者 质保失效。

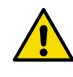

小心 数据处埋单元的以太网接口设计用于受信任的网络坏境(受信任的企业局 域网或基于 VPN 的 Internet 连接)。避免将数据处理单元直接连接到公共网 络,因为恶意性用户可能会通过网络攻击此设备。

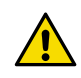

小心 恢复出厂设置会删除设备的所有当前设置。恢复出厂设置后,您需要重新 配置设置,包括输出和继电器。下次连接到 Web 界面时,系统将提示您输入 激活代码并创建新用户。

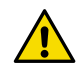

小心请勿使用额定值不足够的电缆来代替可拆卸的市电电缆。

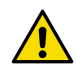

小心 请勿以维萨拉未指定的方式使用数据处理单元。如果以未指定的方式使用 数据处理单元,则该设备所提供的质保维修可能会受到影响。

### **2.11.1 ESD 保护**

静电放电 (ESD) 可能损坏电子电路。 Vaisala 产品在正常使用状态下设有充分的防 ESD 功 能。 但是,在接触、拆除或将任何物品插入设备壳体内部时,静电放电可能损坏产品。

为了避免产品遭受高压静电:

- 在正确接地并装有防 ESD 装置的工作台上(如果没有 ESD 工作台,请用腕带和电阻式 连接线将自己连接到设备基座以实现接地)处理 ESD 敏感组件。
- 如果您无法采取上述任一预防措施,则在用一只手触摸 ESD 敏感组件之前,请用另一只 手触摸设备基座上的导电部件。
- 握住组件板的边缘,避免接触组件触点。

# 2.12 监管声明

### **2.12.1 FCC 第 15 部分合规声明**

This equipment has been tested and found to comply with the limits for a Class B digital device, pursuant to Part 15 of the FCC rules. These limits are designed to provide reasonable protection against harmful interference in a residential installation. This equipment generates, uses and can radiate radio frequency energy and, if not installed and used in accordance with the instructions, may cause harmful interference to radio

<span id="page-23-0"></span>communications. However, there is no guarantee that the interference will not occur in a particular installation. If this equipment does cause harmful interference to radio or television reception, which can be determined by turning the equipment off and on, the user is encouraged to try to correct the interference by one or more of the following measures:

- Reorient or relocate the receiving antenna.
- $\cdot$  Increase the separation between the equipment and receiver.
- $\cdot$  Connect the equipment into an outlet on a circuit different from that to which the receiver is connected.
- Consult the dealer or an experienced radio/TV technician for help.

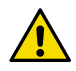

小心 Changes or modifications to this equipment not expressly approved by the party responsible for compliance could void the user's authority to operate the equipment.

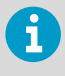

This device complies with part 15 of the FCC Rules. Operation is subject to the following two conditions: (1) This device may not cause harmful interference, and (2) this device must accept any interference received, including interference that may cause undesired operation.

### **2.12.2 加拿大 ICES-003 合规声明**

This Class B digital apparatus complies with Canadian ICES-003.

Cet appareil numerique de la classe B est conforme a la norme NMB-003 du Canada.

<span id="page-24-0"></span>3. 安装

# 3.1 打开和关闭数据处理单元表盖

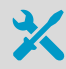

内六角扳手 (4 mm), 随产品附送

▶ 1. 松开数据处理单元表盖上的 2 颗六角螺钉。

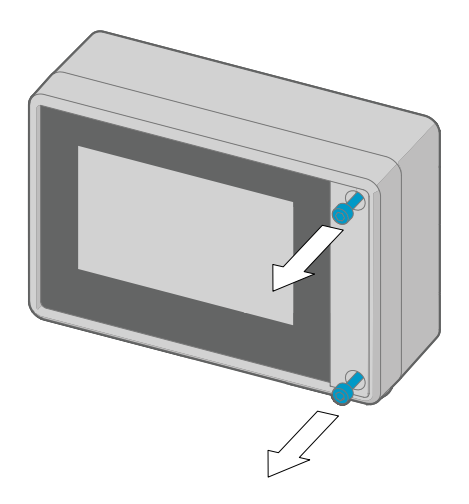

- 2. 打开数据处理单元表盖。
- 3. 合上数据处理单元盖时,将六角螺钉拧紧到 4.5 Nm。

## 3.2 安装

在安装数据处理单元之前,请考虑对其进行组态设置。 £

选择数据处理单元的安装位置,以便可以使用电源插座。

除了标准墙面安装之外,数据处理单元还具有以下安装选项:

- 带安装背板的墙面安装(进行改装以替代维萨拉 330 系列变送器,例如 HMT330)
- DIN 导轨安装

<span id="page-25-0"></span>• 立杆安装

### **3.2.1 标准墙面安装**

- · 内六角扳手 (4 mm),随产品附
	- 送 • 十字头螺丝刀
	- 钻头直径为 8 mm 的电钻
- 
- 螺钉(2 个),随产品附送 • 垫圈(2 个),随产品附送
- · <sub>圭</sub>圖(z î / , <sub></sub>)。<br>· 墙壁用插塞(2 个),随产品附送

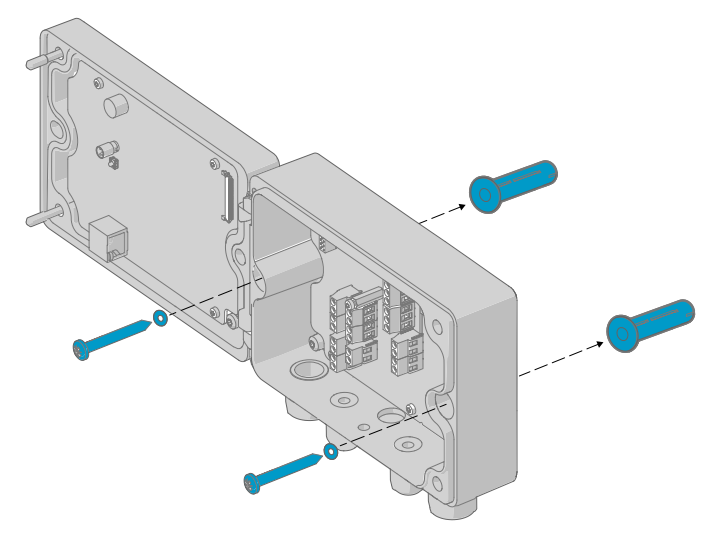

图 6 标准墙面安装

<span id="page-26-0"></span>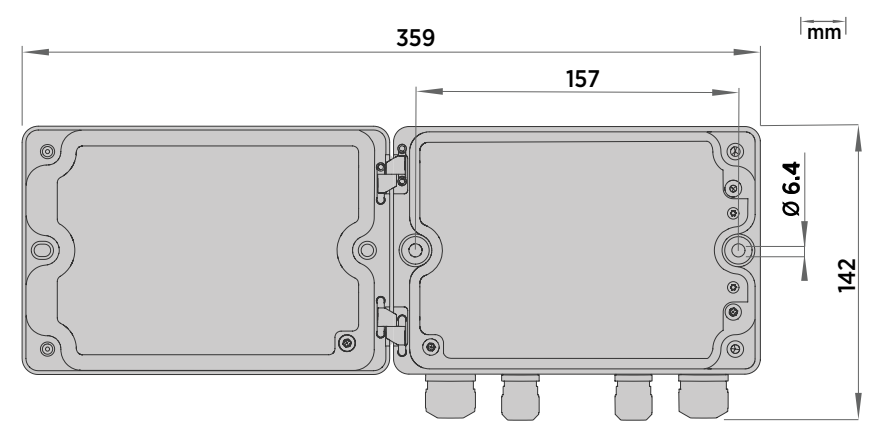

#### 图 7 变送器安装尺寸

- 1. 使用 4 mm 内六角扳手拧下数据处理单元盖上的 2 个六角螺钉。
	- 2. 打开数据处理单元盖。
	- 3. 将变送器水平对准安装面,并用笔标记安装孔的位置。安装孔彼此相距 157 毫米 (6.18 英寸)。
	- 4. 钻 55 毫米 (2.17 英寸) 深的孔, 然后插入墙壁插塞。
	- 5. 使用 2 个螺钉和十字螺丝刀将变送器安装到墙面。将尼龙垫圈放在螺钉下方,以保护变 送器表面。

### **3.2.2 带有安装背板的墙面式安装**

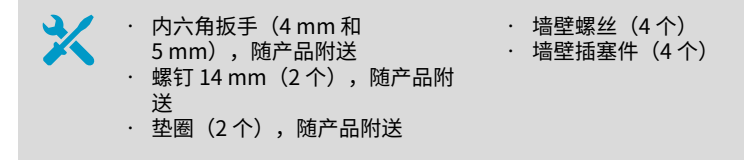

使用安装背板,您可以在完全相同的位置安装 Indigo500 数据处理单元以替代维萨拉 330 系 列变送器。

<span id="page-27-0"></span>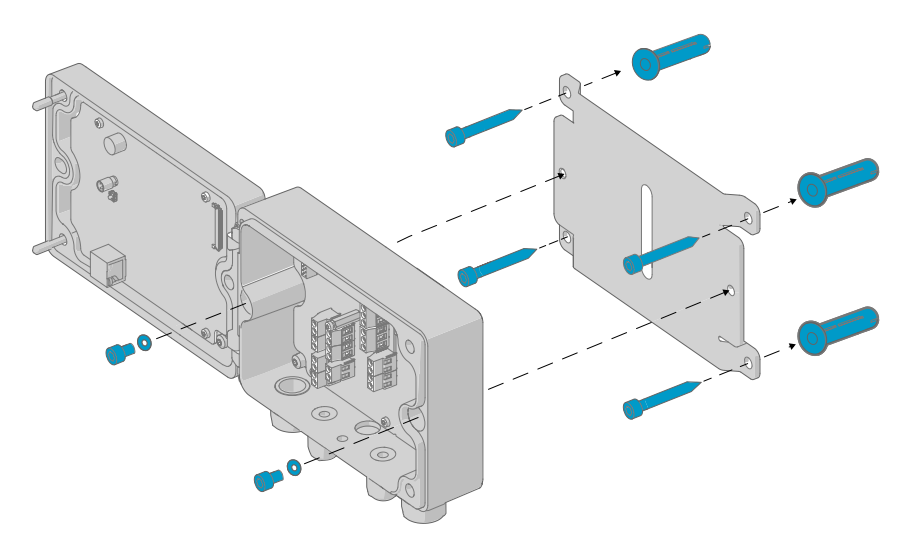

#### 图 8 带有安装背板的墙面式安装

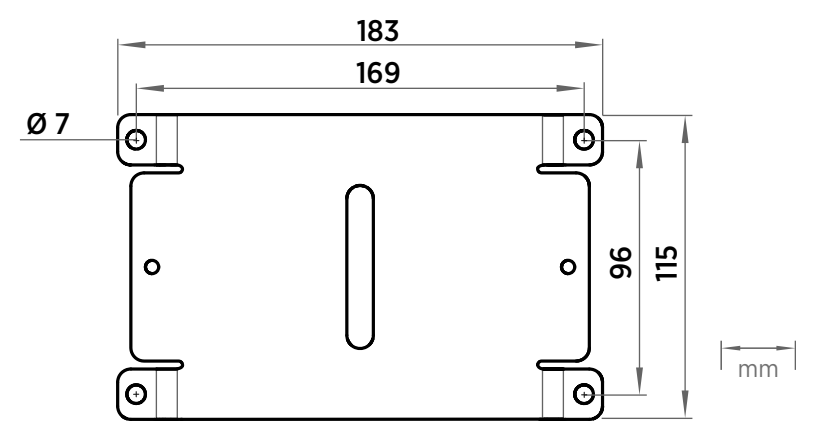

- 图 9 安装背板尺寸
- ▶ 1. 使用 4 个螺钉和 4 个墙壁插塞将安装背板固定到安装孔中。
	- 2. 使用 4 mm 内六角扳手拧下数据处理单元盖上的 2 个六角螺钉。
	- 3. 打开数据处理单元盖。
	- 4. 使用 2 个 14 mm 螺钉和 5 mm 内六角扳手将数据处理单元固定在安装背板上。将尼龙 垫圈放在螺钉下方,以保护仪表表面。

### <span id="page-28-0"></span>**3.2.3 DIN 导轨安装**

• 内六角扳手(4 mm 和 5 mm),随产品附送 · 螺钉 14 mm(2 个),随产品附 送 • 垫圈(2 个),随产品附送 · DIN 导轨夹紧固件(2 个),随 产品附送

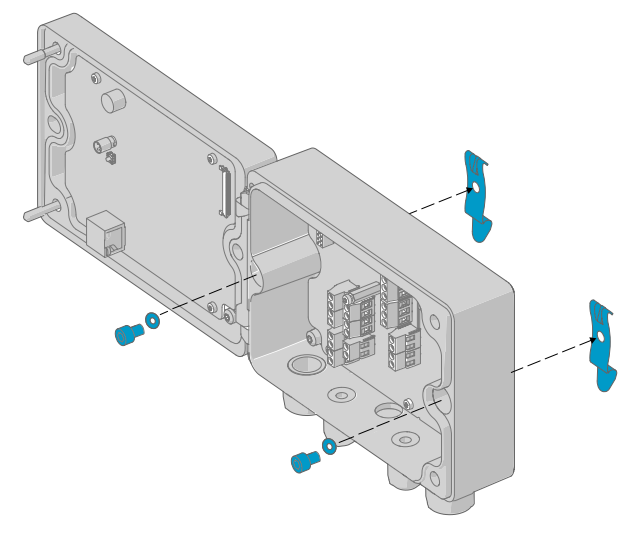

#### 图 10 安装 DIN 导轨夹紧固件

- 1. 使用 4 mm 内六角扳手拧下数据处理单元盖上的 2 个六角螺钉。
	- 2. 打开数据处理单元盖。
	- 3. 使用 2 个 14 mm 螺钉和 5 mm 内六角扳手将 DIN 导轨夹紧固件连接到数据处理单元的 背面。将尼龙垫圈放在螺钉下方,以保护仪表表面。
	- 4. 将数据处理单元安装在 DIN 导轨上。

### <span id="page-29-0"></span>**3.2.4 立杆安装**

· 内六角扳手 $(4 \text{ mm} \, \text{R} 5 \text{ mm})$ , 随 产品附送 • 螺钉 14 mm(2 个),随产品附送 • 垫圈(2 个),随产品附送 • 柱式或管式安装套件(商品代 码 215108): • 用于 100 mm 杆的固定托 架(2 个) • 固定托架的安装螺母, M8(4 个) · 安装板 (1个)

使用固定托架和安装板,可以将数据处理单元安装到垂直或水平杆上。

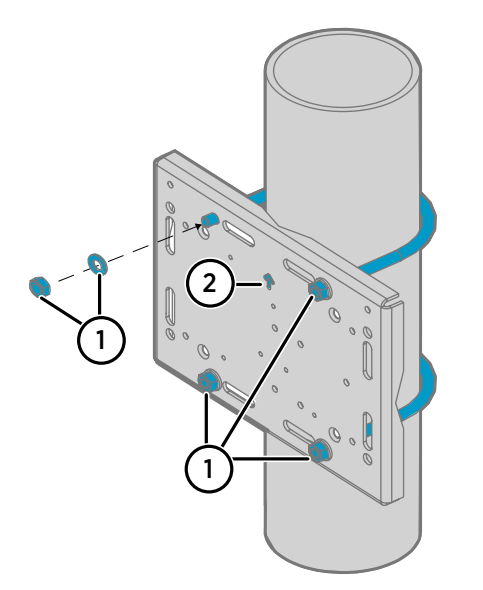

图 11 将安装板安装到固定托架上 - 垂直立 杆安装

- 1 固定托架的安装螺母,M8(4 个)
- 2 安装时,请注意箭头的位置。安装 时,这一面必须朝上。

<span id="page-30-0"></span>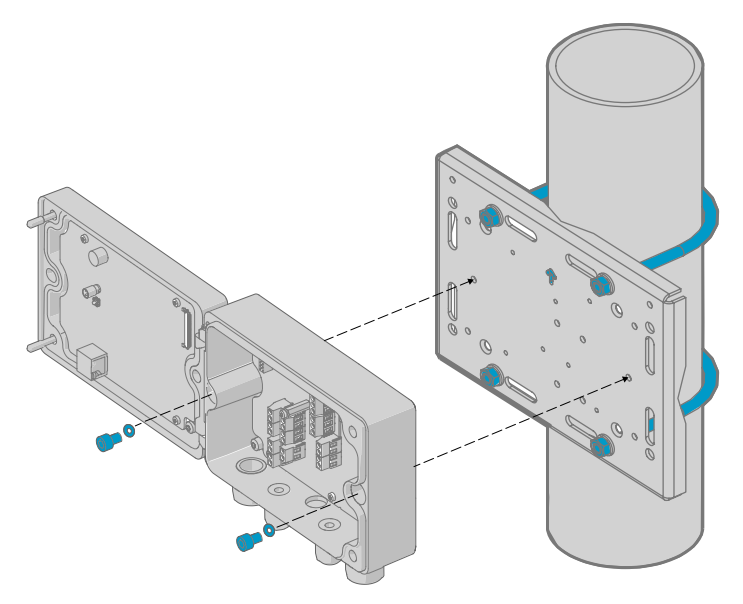

图 12 将数据处理单元连接到安装板上 - 垂直立杆安装

▶ 1. 将固定托架放在柱子上,并使用 4 个安装螺母将安装板固定到托架上。

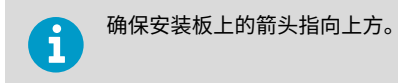

- 2. 使用 4 mm 内六角扳手拧下数据处理单元盖上的 2 个六角螺钉。
- 3. 打开数据处理单元盖。
- 4. 使用 2 个 14 mm 螺钉和 5 mm 内六角扳手将数据处理单元固定在安装板上。将尼龙垫 圈放在螺钉下方,以保护仪表表面。

# 3.3 接线

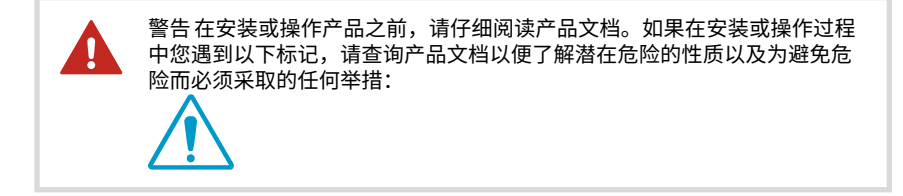

<span id="page-31-0"></span>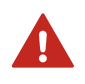

警告请确保您准备和连接的仅为去磁电线。

- 用于打开数据处理单元表盖的内六角扳手 (4 mm)
	- 尺寸为 17 mm、19 mm、22 mm 和 24 mm 的开口扳手
	- 平头螺丝刀
	- 根据您的需要选择电缆格兰头(维萨拉可提供)
	- 根据您的需要选择电缆(维萨拉可提供探头/电源连接延长电缆)

### **3.3.1 电源端子和低电压走线口 − PELV 选项**

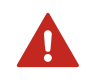

警告 连接到 PELV 电源端子的电缆,额定温度最低需达到 +80 ℃。

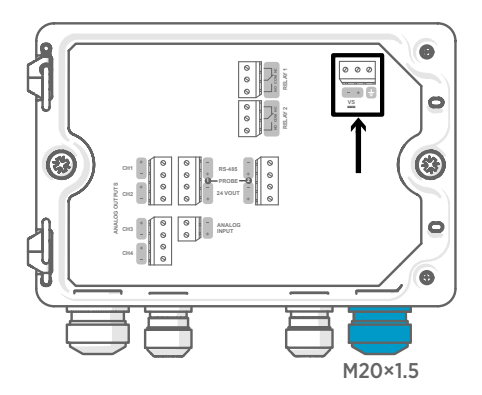

电源输入线缆应适用于使用保护性超低电 压 (PELV) 或交流 (市电) 电源供电的数据 处理单元。

对于与维萨拉公司的数据处理单元一起订 购的 M20×1.5 电缆格兰头, 电缆直径为 5.0 ... 8.0 mm。电缆格兰头的拧紧力矩为 8 Nm。

#### 表 4 PELV 电源输入端子

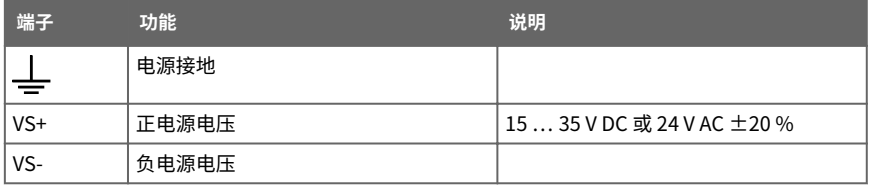

### <span id="page-32-0"></span>**3.3.2 电源端子和走线口 − 交流(市电)电源选项**

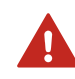

警告 只有具备相关资质的专业人员才可执行安装电气组件的操作。他们必须 遵守地方和国家法律和规定。

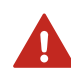

警告 数据处理单元如果采用使用交流(市电)电源的,则供电电源必须带有 接地装置(I 类设备)。

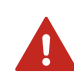

警告 只有具备相关资质的专业人员才可执行将交流(市电)电源连接到电源 的操作。固定电缆线路中必须接入操作方便的断路装置。

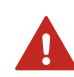

警告请确保您准备和连接的仅为去磁电线。

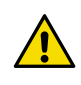

小心 请勿采用文档未述及的方法改动或使用设备。改动或使用不当可能导致安 全危险、设备损坏、不能实现产品规范中承诺的性能、缩短设备使用寿命或者 质保失效。

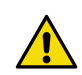

小心 请勿以维萨拉未指定的方式使用数据处理单元。如果以未指定的方式使用 数据处理单元,则该设备所提供的质保维修可能会受到影响。

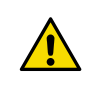

小心请勿使用额定值不足够的电缆来代替可拆卸的市电电缆。

<span id="page-33-0"></span>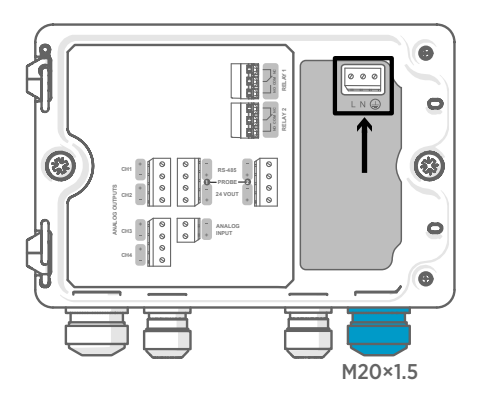

电源输入线缆应适用于使用保护性超低电 压 (PELV) 或交流 (市电) 电源供电的数据 处理单元。

对于与维萨拉公司的数据处理单元一起订 购的 M20×1.5 电缆格兰头,电缆直径为 5.0 ... 8.0 mm。电缆格兰头的拧紧力矩为 8 Nm。

### 表 5 交流电源输入端子

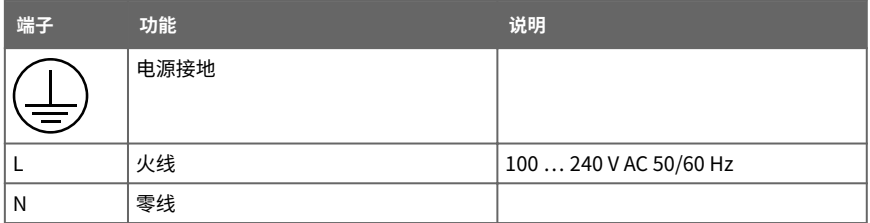

#### **3.3.2.1 准备交流(市电)电源电缆**

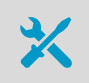

• 电缆剥线工具

准备交流(市电)电源电缆以连接到电源输入端子:

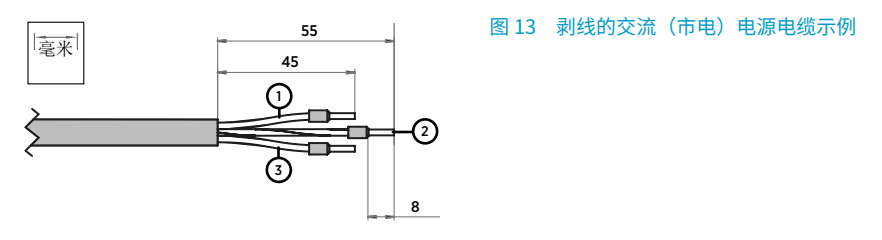

<span id="page-34-0"></span>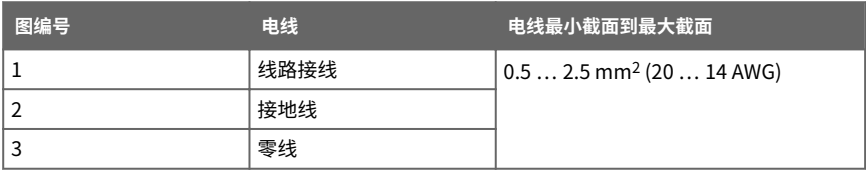

■ 1. 剥去电缆外皮 55 mm (2.17 in) 以露出电缆线。

2. 切去 10 mm (0.39 in) 的线路和零线。保留长度为 55 毫米 (2.17 英寸) 的接地线。

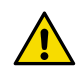

小心 请确保接地线长于电线和零线。在机械性强应力下,接地线必须是 最后与保护性接地端子连接的电缆。

3. 剥去单独接线的末端以露出长度为 8 mm (0.32 in) 的导线。

### **3.3.3 继电器输出端子和走线口**

在连接接线或电缆之前,请确保数据处理单元已关闭电源。

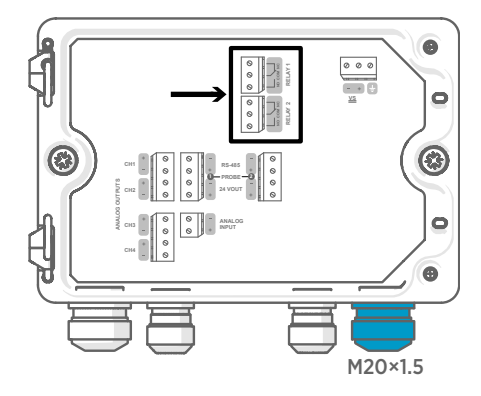

在通过以太网供电 (PoE) 的数据处理单元 中,继电器不可用。

按照常开 (NO) 或常闭 (NC) 的方式给继电 器连接接线。使用触摸屏或网页界面设置 继电器激活参数。

对于与维萨拉公司的数据处理单元一起订 购的 M20×1.5 电缆格兰头,电缆直径为 5.0 8.0 mm。电缆格兰头的拧紧力矩为 8 Nm。

#### <span id="page-35-0"></span>表 6 继电器 1 和继电器 2 的输出端子

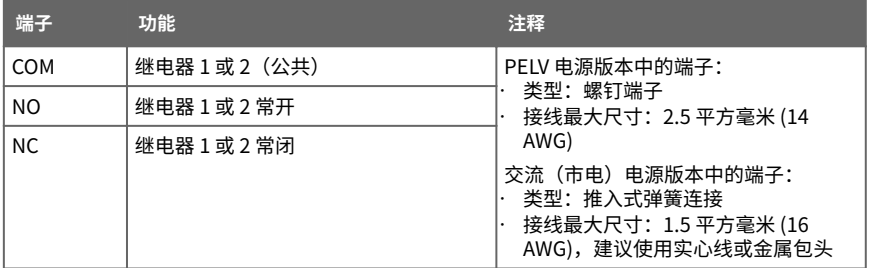

### **3.3.4 模拟输出端子和走线口**

在连接接线或电缆之前,请确保数据处理单元已关闭电源。

在通过以太网供电 (PoE) 的数据处理单元中,模拟输出不可用。

使用触摸屏或 Web 界面可以更改输出模式 (例如 0 ... 5 V 或 4 ... 20 mA) 和模拟输出的量 程范围。

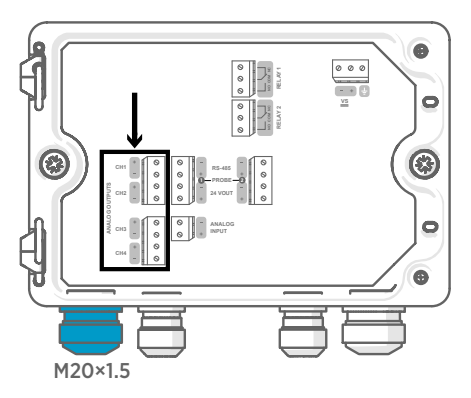

对于与维萨拉公司的数据处理单元一起订 购的 M20×1.5 电缆格兰头, 电缆直径为 5.0 ... 8.0 mm。电缆格兰头的拧紧力矩为 8 Nm。

对于带有拼合衬套的 M20×1.5 电缆格兰 头,电缆直径为 7 mm。
#### 表 7 模拟输出端子

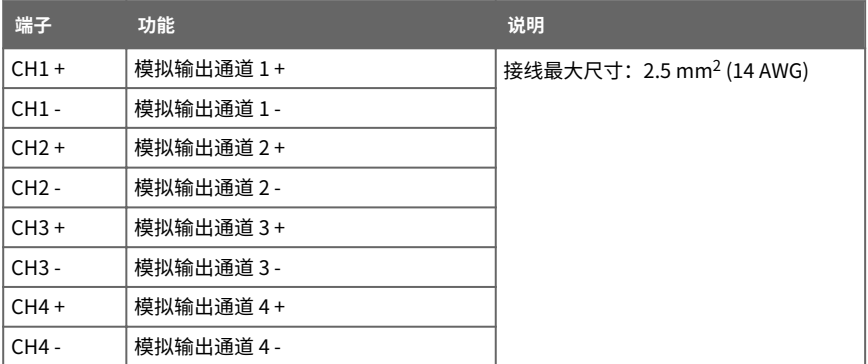

### **3.3.5 以太网接头和走线口**

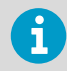

必须使用屏蔽电缆才能达到设备的额定 EMC 性能。

在连接接线或电缆之前,请确保数据处理单元已关闭电源。

8P8C (RJ45) 以太网接头位于数据处理单元盖的内部。 支持的标准是 10BASE-T 和 100BASE-TX。

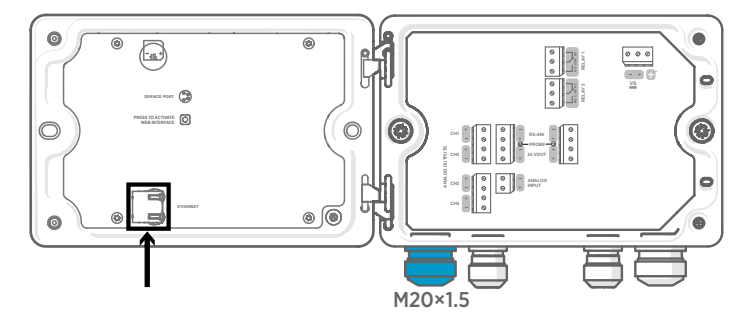

对于带有拼合衬套的 M20×1.5 电缆格兰头, 电缆直径为 7 mm。

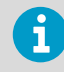

配置不带显示屏的数据处理单元时,无需将电缆穿过电缆格兰头即可使用以太 网接头。 始终通过电缆格兰头进行接线可实现更长久的接线效果。

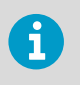

在将电缆插入格兰头部件时,还要拆下尼龙密封件 (2) 内的拼合衬套 (3),以使 电缆穿过密封件。 然后将套管放在电缆周围,并将其推回到密封件内。 请参见 下图。

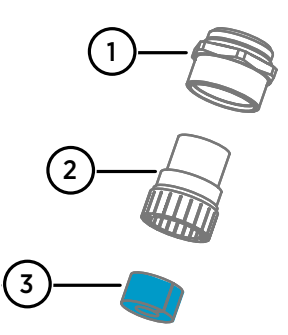

图 14 带有拼合衬套的 M20×1.5 电缆格兰 头

- 1 电缆格兰头的底座<br>2 尼龙密封件
- 2 尼龙密封件<br>3 密封件内的
- 3 密封件内的拼合衬套<br>4 电缆格兰头的螺母
- 电缆格兰头的螺母

# **3.3.6 探头连接端子和走线口**

4

在连接接线或电缆之前,请确保数据处理单元已关闭电源。

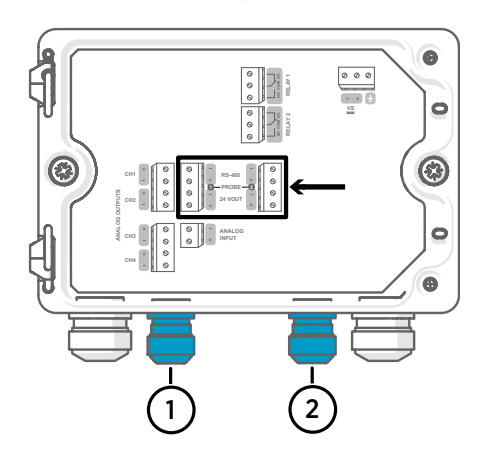

对于与维萨拉公司的数据处理单元一起订 购的 M16×1.5 电缆格兰头,电缆直径为 2.0 ... 6.0 mm。电缆格兰头的拧紧力矩为 6 Nm。

推荐的探头电缆最大长度为 30 米(98 英 尺)。

- 1 探头 1 走线口, M16×1.5
- 2 探头 2 走线口, M16×1.5

#### 表 8 探头 1 和探头 2 的连接端子

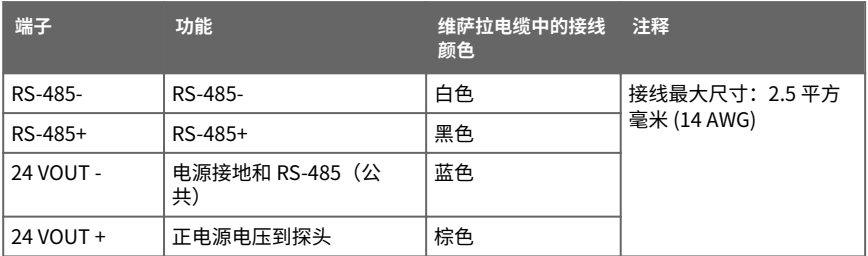

### **3.3.7 验证电缆格兰头的紧密度**

为了保持外壳紧密度并消除电缆的应力,必须拧紧所有电缆格兰头。未使用的电缆格兰头必 须用盖塞扣住。

- 1 检杏伸田中的每个由缆格兰头·
	- a. 拉动电缆以确认电缆已牢固地固定在电缆格兰头中。
	- b. 如果电缆移动, 则拧紧电缆格兰头。
	- 2. 检查所有未使用的电缆格兰头是否都已插入并拧紧。

# 3.4 连接探头

小心请只将与维萨拉 Indigo 兼容的探头连接到变送器。

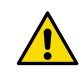

小心探头的 IP 等级仅在探头连接到探头连接电缆后才有效。

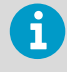

如果组态型探头需要设置(例如化学清除间隔),则必须在将探头连接到数据 处理单元之前进行设置操作。要设置探头,您可以使用免费的维萨拉 Insight PC 软件。有关更多信息,请参阅探头的用户指南并访问 [www.vaisala.com/](http://www.vaisala.com/insight) [insight。](http://www.vaisala.com/insight)

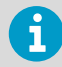

如果数据处理单元随机已附有预设置的模拟输出,请确保相应地连接了探头。 有关探头的正确连接顺序,请参阅数据处理单元外壳内的标签。

<span id="page-39-0"></span>将探头连接电缆连接到数据处理单元后,无论数据处理单元电源是开启还是关闭,都可以连 接和拆下探头。如果在连接或拆下探头时电源已开启,则数据处理单元会显示有关探头的通 知。如果已将数据处理单元配置为使用输出,则数据处理单元还将通知您输出状态。

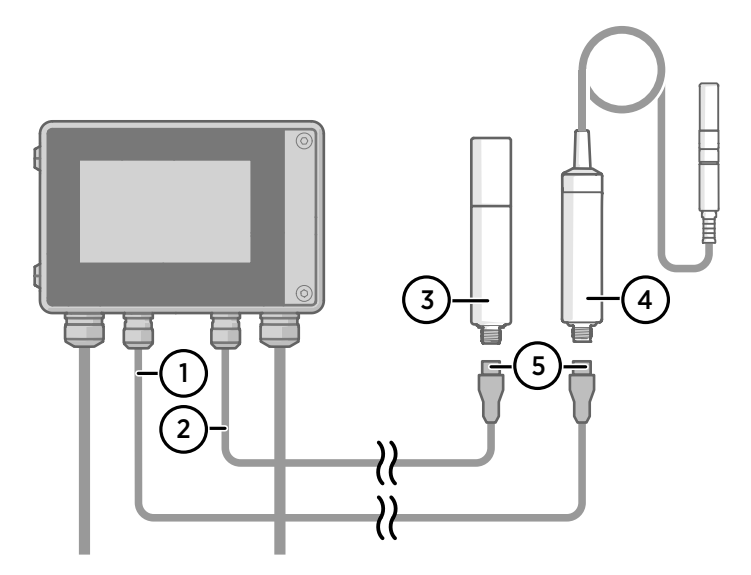

#### 图 15 使用探头电缆接头将探头连接到数据处理单元上

- 1 探头连接电缆,探头 1
- 2 探头连接电缆,探头 2(Indigo520 支持双探头)
- 3 要作为探头 2 连接的探头(以 GMP252 为例)
- 4 要作为探头 1 连接的探头(以 HMP7 为例)
- 5 探头电缆接头(5 针 M12)

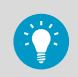

您可以使用探头随附的安装配件将探头固定到墙面上。

**更多信息**

▶ [更换探头 \(第 79 页\)](#page-80-0)

### **3.4.1 温度补偿**

温度补偿是软件版本 1.1.0 中引入的功能。HMP7 探头支持探头加热。探头加热功能不仅对 传感器进行加热,而且对整个探头和过滤器进行加热。加热后探头温度高于露点温度,则在 测量该工艺的露点温度时可以避免探头上发生冷凝。可以通过配置代码(出厂时设置)激活 HMP7 中的探头加热功能,也可以使用 Insight 软件和服务电缆(维萨拉部件号 242659 或 USB-2)激活此加热功能。

每当探头处于加热状态时,依赖于温度测量的输出参数(例如相对湿度)将不可用,除非将 测量环境的真实温度从 TMP1 探头更新到 HMP7 的温度补偿寄存器。当 HMP7 和 TMP1 都 连接到数据处理单元并且启用了温度补偿功能时,则依赖于温度的测量参数自动有效可用。

仅当 HMP7 连接到探头 1 连接端子并且 TMP1 连接到探头 2 连接端子时,温度补偿设置才可 用。这不会影响任何其他探头组合。连接探头后,温度补偿将自动打开。激活加热功能时, HMP7 的温度输出等于 TMP1 温度。请确保 HMP7 和 TMP1 探头处于同一环境,以便获取最 准确的相对湿度测量值。

可以手动关闭补偿。

**更多信息**

- ‣ [在触摸屏上启用温度补偿 \(第 67 页\)](#page-68-0)
- ‣ [在 Web 界面中启用温度补偿 \(第 75 页\)](#page-76-0)

# 4. 用户界面

# 4.1 触摸显示屏和主要视图

给数据处理单元加电时,触摸显示屏启动。

在触摸显示屏上,您可以:

- 以数字和图形方式查看当前测量数据
- 查看输出状态
- 查看来自数据处理单元和所连接探头的通知
- 配置数据处理单元设置和输出

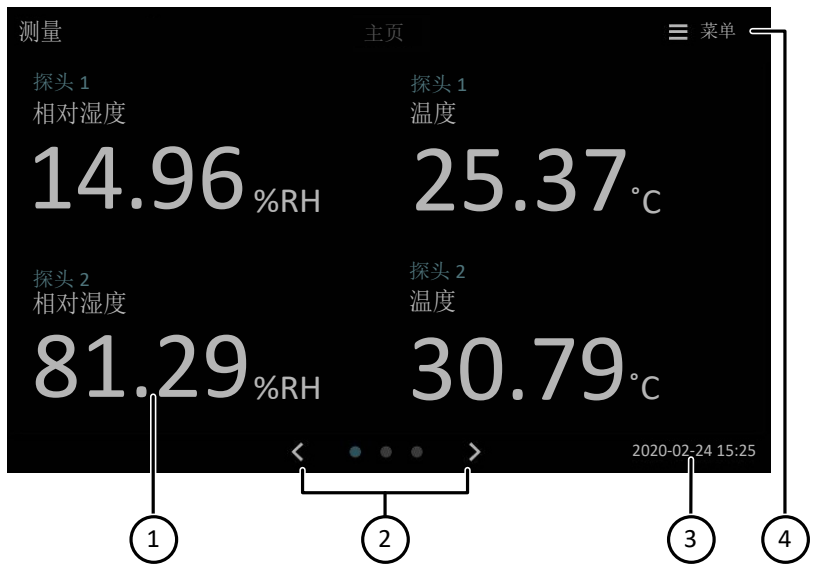

#### 图 16 触摸屏上的**测量**视图

- 1 1 ... 4 个可配置测量参数的槽位
- 2 在三个**主页**视图之间切换:
	- **测量**视图:1 4 个可配置测量参数
	- **图形**视图:1 2 个可配置测量参数
	- **输出和继电器**视图:所有连接的模拟输出和继电器的状态
- 3 日期和时间
- 4 访问配置菜单,您可以在其中配置数据处理单元的设置、输出以及管理通知。

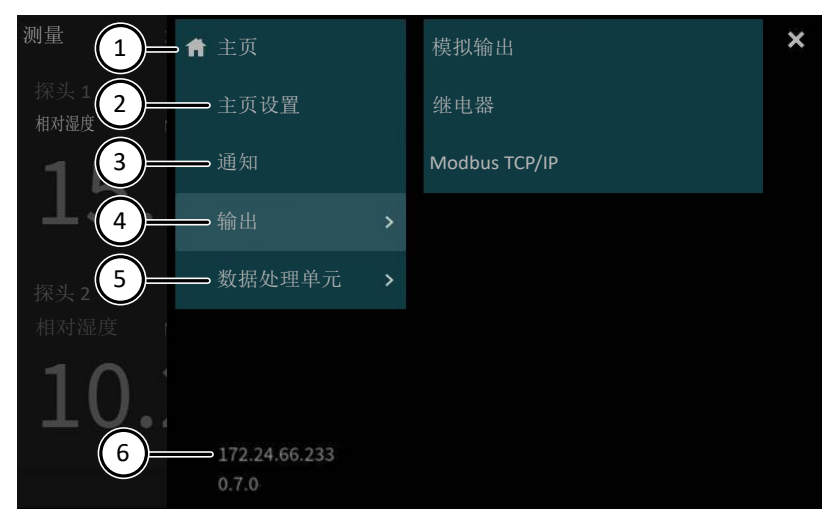

#### 图 17 触摸屏上的配置菜单

- 1 **主页**:返回到**主页**视图。
- 2 **主页设置**:配置**主页**视图。
- 3 **通知**:查看当前处于活动状态的所有通知。
- 4 **输出**:配置模拟输出、继电器和 Modbus TCP/IP。
- 5 **数据处理单元**:配置数据处理单元设置。<br>6 数据处理单元的当前 IP 地址
- 6 数据处理单元的当前 IP 地址

#### **更多信息**

- ‣ [使用触摸显示屏启动数据处理单元 \(第 43 页\)](#page-44-0)
- ‣ [访问配置菜单 \(第 59 页\)](#page-60-0)
- ‣ [在触摸屏上配置主视图 \(第 59 页\)](#page-60-0)

# 4.2 Web 界面和主要视图

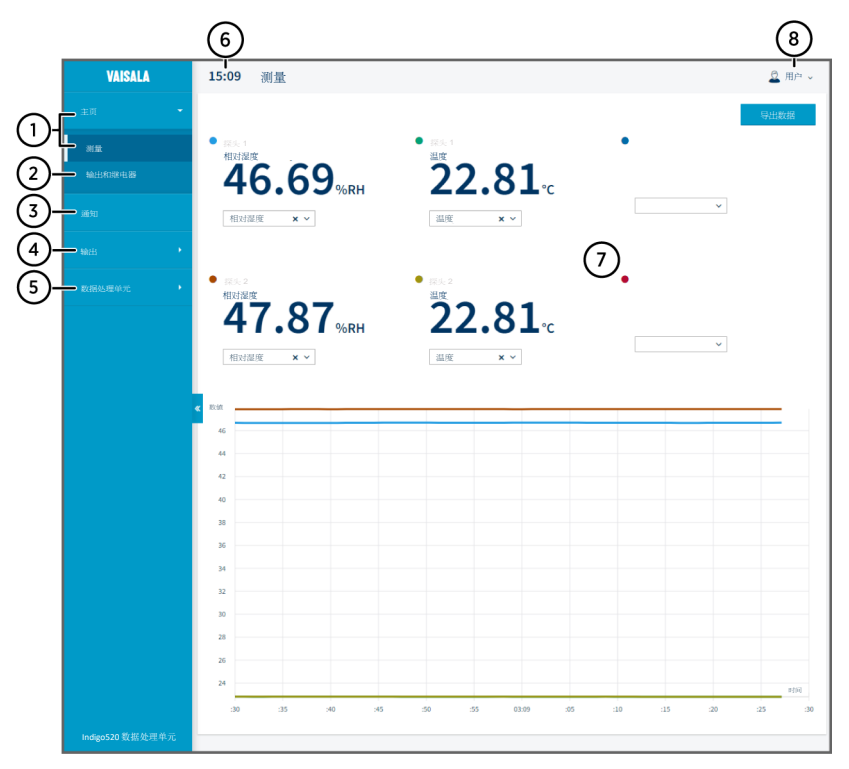

#### 图 18 Web 界面和主要视图

- 1 **主页 > 测量**:以数字和图形方式查看当前测量数据。添加和删除测量参数 (1 ... 6)。
- 2 **主页 > 输出和继电器**:查看输出和继电器的状态。
- 3 **通知**:查看所有通知。
- 4 **输出**:配置模拟输出、继电器和 Modbus TCP/IP(仅限**管理员**用户级别)。
- 5 **数据处理单元**:配置数据处理单元设置并更新数据处理单元软件(仅限**管理员**用户级 别)。
- 6 时间
- 7 测量数据和视图内容的显示区域
- 8 更改用户界面主题、密码和语言,然后退出。

**更多信息**

- ‣ [使用 Web 界面启动数据处理单元 \(第 47 页\)](#page-48-0)
- [配置 Web 界面主视图 \(第 69 页\)](#page-70-0)

# <span id="page-44-0"></span>5. 启动

# 5.1 使用触摸显示屏启动数据处理单元

- ▶ 1. 拆下触摸显示屏上的塑料保护膜。
	- 2. 接通数据处理单元电源。 接通电源需要几分钟。 通电后,**Measurements (测量)**视图将打开,显示来自每个已连接探头的 2 个首选测量 参数。

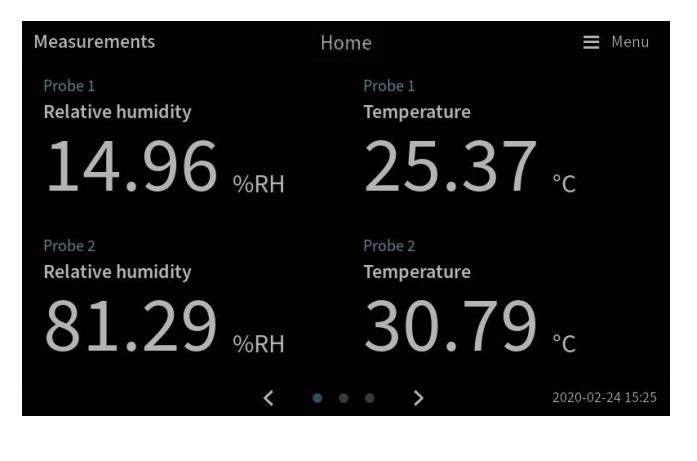

3. 选择触摸屏右上角的配置菜单符号。 Menu <span id="page-45-0"></span>4. 用户界面的默认语言为英语。如果您要使用其他语言,请在 **Transmitter (数据处理单 元) > Language (文)**中选择该语言。

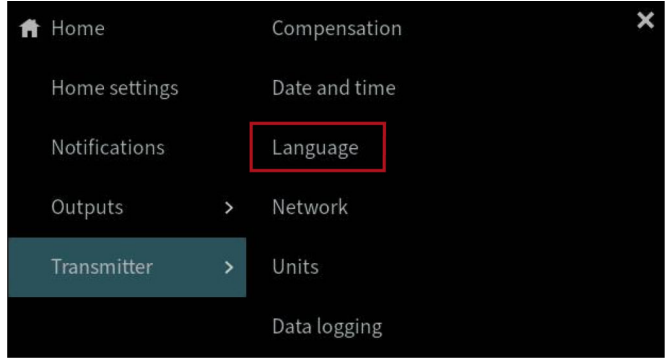

现在,您的数据处理单元可供运行了。接下来,您可以进行以下其他设置:

- **日期和时间**
- **网络**
- **单位**

### **5.1.1 在触摸屏上配置网络连接**

在开始之前,请先从您的本地网络管理员处了解变送器是使用动态网络设置还是静态网络设 置。

- 变送器每次通电时,DHCP 服务器都会自动分配动态网络设置。
- 静态网络设置必须手动配置。请向您的本地网络管理员询问有关设置。

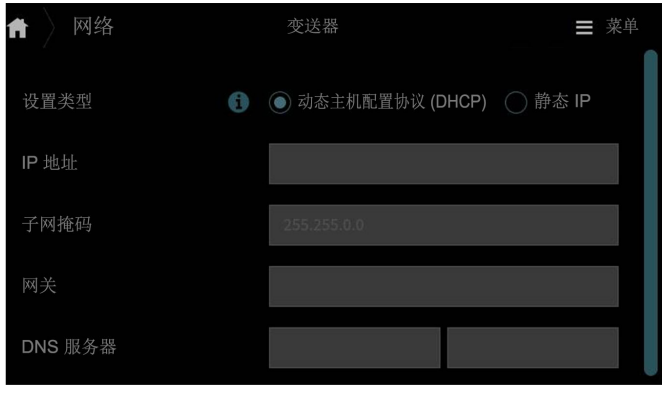

图 19 触摸屏上的网络设置

- ▶ 1. 请确保以太网电缆连接到变送器。 以太网接头的 LED 将会亮起。
	- 2. 选择触摸屏右上角的配置菜单符号。
	- 3. 选择**数据处理单元 > 网络**。
	- 4. 选择设置类型:
		- 如果数据处理单元位于自动分配网络设置的网络中,则选择 **DHCP**。

壶单

- 选择**静态 IP** 可手动配置网络设置。
- 5. 如果选择了**静态 IP**,则在其余字段中填写您的本地网络管理员提供的信息: **IP 地址**

数据处理单元的网络 ID(由四部分组成)。

#### **子网掩码**

与 IP 地址一起使用,以确定数据处理单元为同一所属的网络。

**网关**

使数据处理单元能够访问其他网络的服务器 IP 地址。

#### **DNS 服务器**

将数据处理单元的域名转换为 IP 地址的公共计算机服务器。

6. 滚动到屏幕末尾并选择**实施**以便保存您的更改。

### **5.1.2 在触摸屏上设置日期和时间**

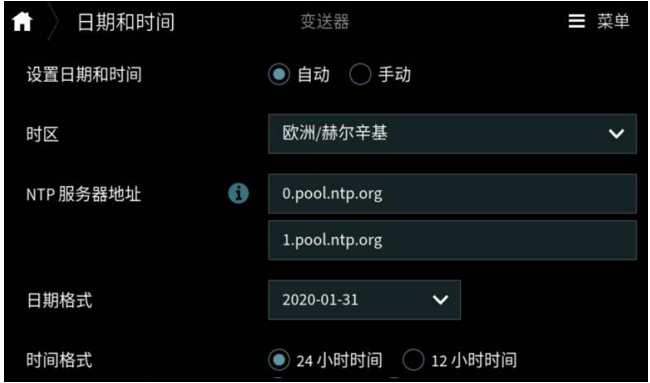

图 20 触摸屏上的日期和时间设置

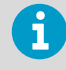

变送器在内部使用 UTC(协调世界时)。根据在**数据处理单元 > 日期和时间**中 设置的时区在触摸屏中显示时间和时间戳。

▶ 1. 选择触摸屏右上角的配置菜单符号。 ━━ \_ 苙 单

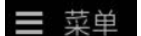

- 2. 选择**数据处理单元 > 日期和时间**。
- 3. 要自动设置日期和时间:
	- a. 在**设置日期和时间**中,选择**自动**。
	- b. 选择**时区**。
	- c. 在 **NTP 服务器地址**中,配置网络时间协议 (NTP) 服务器,数据处理单元将与之同 步。

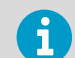

NTP 同步要求数据处理单元具有网络连接,并且 NTP 服务器的 IP 地址 是可访问的。

- d. 选择**日期格式**和**时间格式**。
- 4. 要手动设置日期和时间:
	- a. 在**设置日期和时间**中,选择**手动**。
	- b. 选择**时区**。
	- c. 在**日期和时间**中,选择**天**、**月**、**年**和**时间**。然后选择**设置**。
	- d. 选择**日期格式**和**时间格式**。

新的日期和时间将显示在触摸屏的右下角。

03/06/20 12:00  $\begin{array}{ccccccccccccc} \bullet & \bullet & \circ & \circ & \circ & \circ \end{array}$  $\overline{ }$ 

**更多信息**

- ‣ [在触摸屏上配置主视图 \(第 59 页\)](#page-60-0)
- ‣ [在触摸屏上配置模拟输出 \(第 61 页\)](#page-62-0)
- ‣ [在触摸屏上配置继电器 \(第 65 页\)](#page-66-0)
- ‣ [在触摸屏上启用 Modbus TCP/IP \(第 67 页\)](#page-68-0)

### **5.1.3 在触摸屏上配置单位**

单位配置是软件版本 1.3.0 中引入的功能。从软件版本 1.4.0 起可以确定自定义单位。

<span id="page-48-0"></span>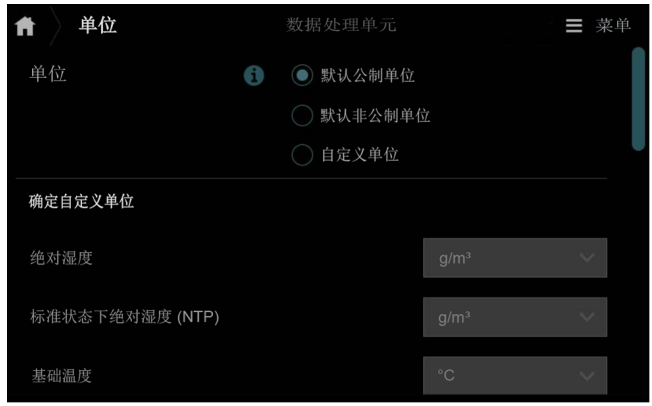

- 图 21 触摸屏上的单位设置
- ▶ 1. 选择触摸屏右上角的配置菜单符号。 菜单
	- 2. 选择**数据处理单元 > 单位**。
	- 3. 选择单位类型:**默认公制单位**、**默认非公制单位**或**自定义单位**。 如果选择默认公制单位或默认非公制单位,则所有测量参数将使用选定的单位类型。
	- 4. 要逐个为测量参数确定自定义单位,请在每个参数的下拉列表中选择单位,然后选择**选 择**。

# 5.2 使用 Web 界面启动数据处理单元

数据处理单元具有用于远程访问的 Web 界面。 执行以下步骤即可开始通过 Web 界面使用数 据处理单元。

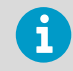

按照 [通过数据处理单元和计算机之间的直接连接连接到 Web 界面 \(第 49 页\)](#page-50-0) 章节中的说明启动不带显示屏的数据处理单元型号。

图 22 Web 界面,**测量**视图

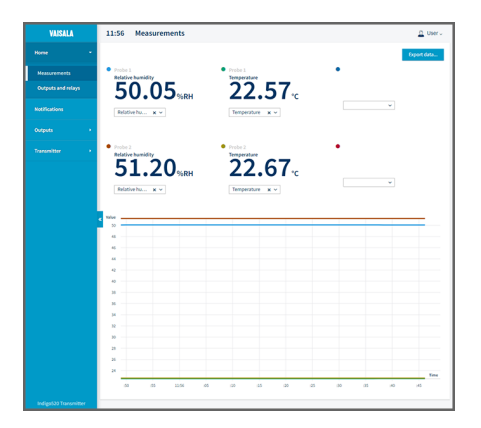

### **5.2.1 连接到 Web 界面**

计算机具有:

- RJ45 以太网接头
- Web 浏览器, 例如 Firefox、Chrome 或 Safari。 建议使用最新版本。
- ▶ 1. 将计算机与数据处理单元连接到同一个网络。
	- 2. 接通数据处理单元电源。 接通电源需要几分钟。

ĭ

3. 选择触摸屏右上角的配置菜单符号。

$$
\equiv \; \ddot{\not\!{\! \rm R}} \; \ddot{\equiv} \;
$$

- 4. 在**数据处理单元 > 网络**中,配置网络连接。 有关配置网络连接的说明,请参阅[在触摸屏上配置网络连接 \(第 44 页\)](#page-45-0)。 如果您已经配置了网络连接,则可以转到步骤 5。
- 5. 打开 Web 浏览器。 在地址字段中,键入 **https://<**数据处理单元的 **IP** 地址 **>:8443**。
	- 示例: **https://172.24.65.229:8443**

。

壶单

您可以在触摸屏上配置菜单的左下角看到数据处理单元的 IP 地址

您的 Web 浏览器可能会给出证书错误,但您可以放心地继续使用数据处理单元的 IP 地 址。 接下来系统会提示您登录或创建用户。

#### <span id="page-50-0"></span>**5.2.2 通过数据处理单元和计算机之间的直接连接连接到 Web 界面**

内六角扳手(4 毫米),随产品附送 以太网电缆,随产品附送 • 用于按下数据处理单元内部按钮的尖头物体。 • 计算机具有: • RJ45 以太网接头 • Web 浏览器,例如 Firefox、Chrome 或 Safari。建议使用最新版本。

- ▶ 1. 使用 4 mm 内六角扳手拧下数据处理单元盖上的 2 个六角螺钉。
	- 2. 打开数据处理单元盖。
	- 3. 将以太网电缆从数据处理单元连接到计算机。
	- 4. 接通数据处理单元电源。 接通电源需要几分钟。
	- 5. 请用一个尖头物体按下 **PRESS TO ACTIVATE WEB INTERFACE** 按钮以启用配置模式 IP。 按钮旁边的 LED 将亮起。

数据处理单元的 IP 地址为:**192.168.5.20**

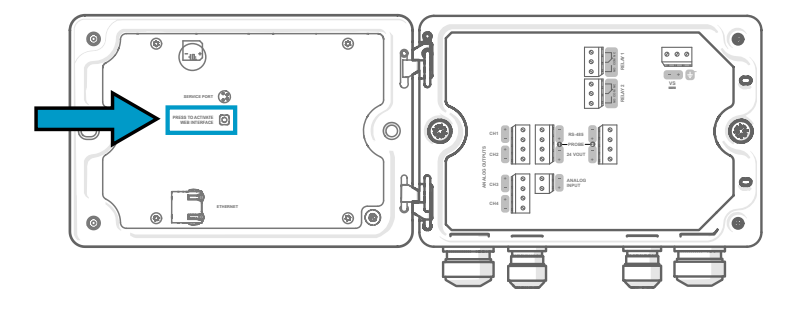

- 6. 在您的计算机上,选择**开始 > 设置 > 网络和 Internet > 以太网 > 未识别的网络 > IP 设 置 > 编辑**(此路径可能会因您的计算机和设置而异)。
	- a. 选择**手动**。
	- b. 在 **IPv4** 中,将 IPv4 连接设置为打开。
	- c. 在 **IP 地址**中,输入一个最后一位数字**与数据处理单元 IP 地址不同**的地址。 示例:**192.168.5.21**
	- d. 根据您的计算机,在**子网掩码**中输入 **255.255.255.0**,或在**子网前缀长度**中输入 **24**。
	- e. 如果您使用的是 Windows 操作系统:在**网关**中,输入 **192.168.5.1**。
	- f. 单击**保存**。

7. 打开 Web 浏览器。在地址栏中,输入 **https://192.168.5.20:8443**。 您的 Web 浏览器可能会显示证书错误,但您可以放心地继续使用数据处理单元的 IP 地 址。接下来系统会提示您登录或创建用户。

### **5.2.3 创建 Web 界面用户**

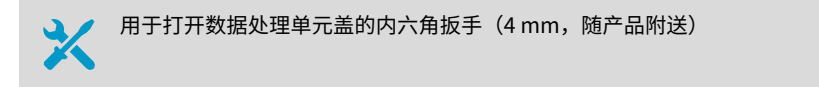

首次连接到 Web 界面时,或者在恢复出厂设置后开始使用数据处理单元时,系统将提示您 为 Web 界面创建用户。

图 23 **用户创建**页

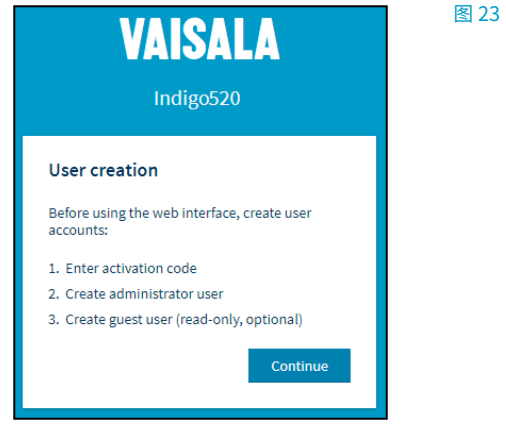

该网页界面具有 2 个用户级别:

- **管理员**:设置权限。可以设置输出和更改数据处理单元设置。
- **访客**:仅查看访问权限。可以在**测量**视图中添加和删除测量参数。
- ▶ 1. 在 User creation (用户创建)页中,选择 Continue (继续)。

2. 键入激活代码,并且选择 **Activate (激活)**。然后选择 **Next (下一步)**。

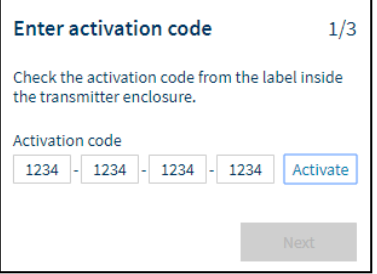

激活代码印在数据处理单元外壳内侧的标签上。使用 4 mm 内六角扳手打开数据处理单 元盖。配件包中还提供了带有激活码的标签。

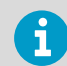

如果通过 Firefox 使用 Web 界面,请确保设备的时间设置正确无误。不正 确的设备时间设置会妨碍对激活代码的使用。

3. 为**管理员**用户创建用户名和密码,然后选择 **Next (下一步)**。

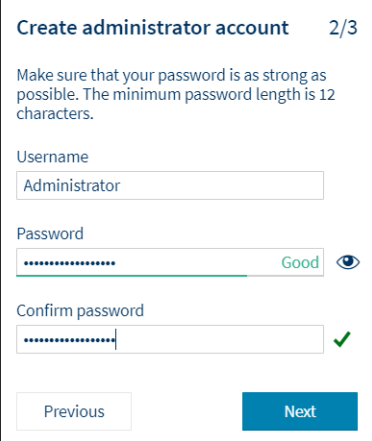

4. 为**访客**用户创建用户名和密码(可选),然后选择 **Finish (完成)**。 该网页界面将重新启动。重新启动后,您可以使用刚创建的凭据登录。

# **5.2.4 登录到 Web 界面**

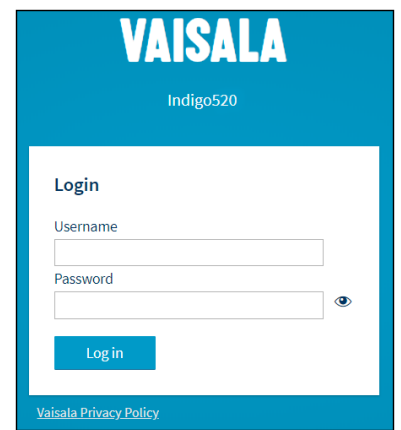

- ▶ 1. 键入用户名。
	- 2. 键入密码。
	- 3. 选择 **Log in (登录)**。 Web 界面将在 **Measurements (测量)**视图中打开。

# **5.2.5 在 Web 界面中更改语言**

**▶ 1. 登录到 Web 界面。** 

2. 网页界面的默认语言为英语。如果您要使用其他语言,请在 **User (用户) > Preferences (首选项)**中选择该语言。 语言设置是特定于 Web 浏览器的,存储在 Web 浏览器的内存中。

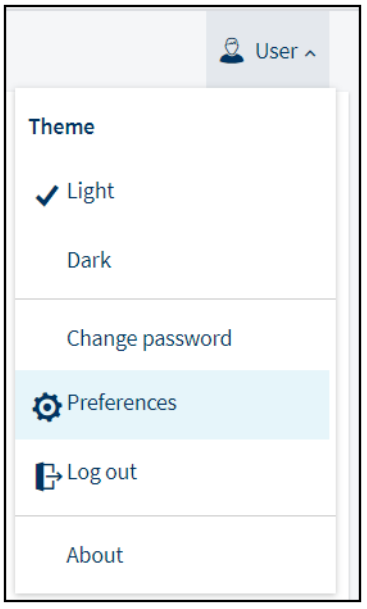

### **5.2.6 在 Web 界面中配置网络连接**

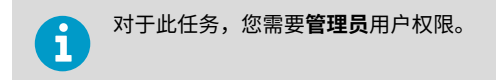

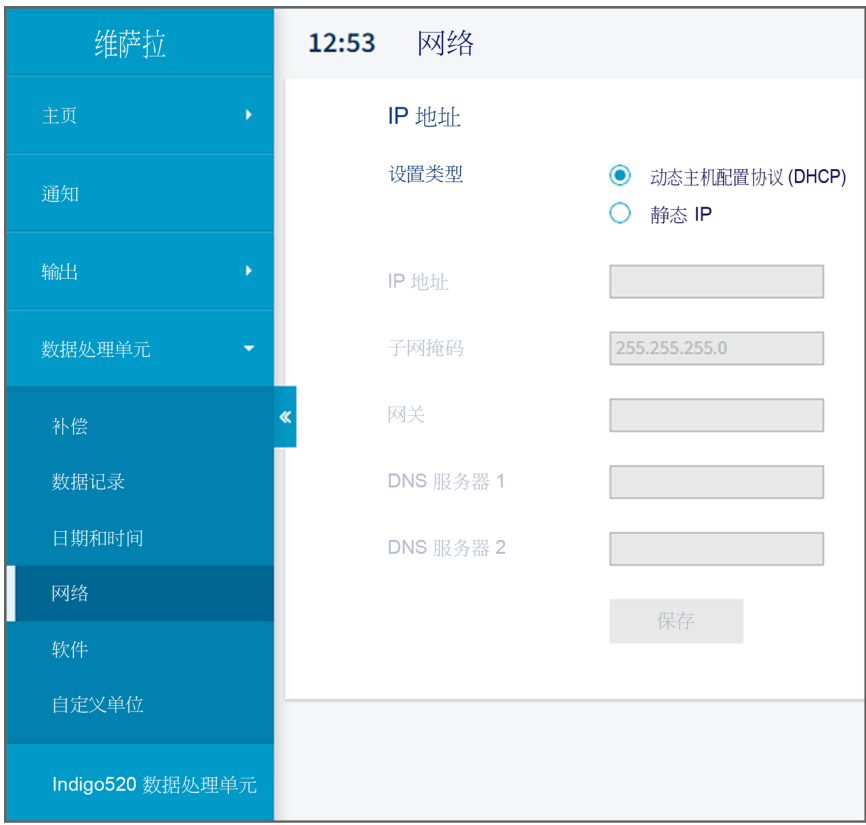

图 24 Web 界面中的网络设置

**▶ 1. 以管理员用户身份登录 Web 界面。** 

- 2. 选择**数据处理单元 > 网络**。
- 3. 选择设置类型:
	- 如果数据处理单元位于自动分配网络设置的网络中,则选择 **DHCP**。
	- 选择**静态 IP** 可手动配置网络设置。

4. 如果选择了**静态 IP**, 则在其余字段中填写您的本地网络管理员提供的信息: **IP 地址**

数据处理单元的网络 ID(由四部分组成)。

#### **子网掩码**

与 IP 地址一起使用,以确定数据处理单元为同一所属的网络。

**网关**

使数据处理单元能够访问其他网络的服务器 IP 地址。

**DNS 服务器 1 ... 2** 

将数据处理单元的域名转换为 IP 地址的公共计算机服务器。

5. 选择**保存**。

### **5.2.7 在 Web 界面中设置日期和时间**

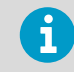

对于此任务,您需要**管理员**用户权限。

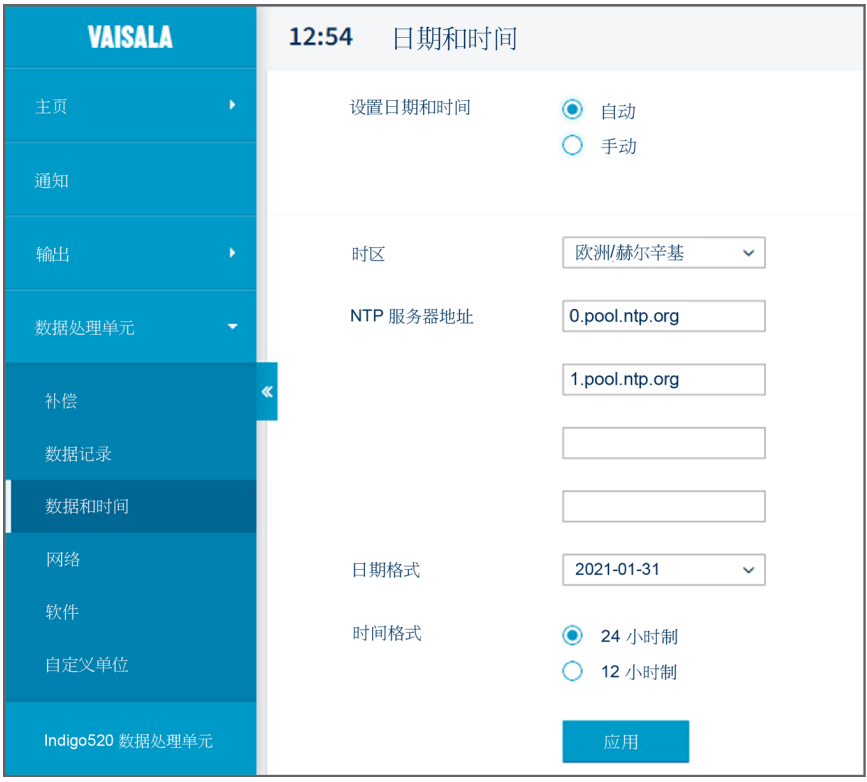

图 25 Web 界面中的日期和时间设置

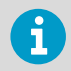

数据处理单元在内部使用 UTC(协调世界时)。Web 界面中的时间和时间戳将 根据在**数据处理单元 > 日期和时间**中设置的时区显示。

- ▶ 1. 以管理员用户身份登录 Web 界面。
	- 2. 选择**数据处理单元 > 日期和时间**。
- 3. 要自动设置日期和时间:
	- a. 在**设置日期和时间**中,选择**自动**。
	- b. 选择**时区**。
	- c. 在 **NTP 服务器地址**中,配置网络时间协议 (NTP) 服务器,数据处理单元将与之同 步。

 $\mathbf i$ 

NTP 同步要求数据处理单元具有网络连接,并且 NTP 服务器的 IP 地址 是可访问的。

- 4. 要手动设置日期和时间:
	- a. 在**设置日期和时间**中,选择**手动**。
	- b. 选择**时区**、**日期**和**时间**。
- 5. 选择**实施**。

**更多信息**

A

- ▶ [配置 Web 界面主视图 \(第 69 页\)](#page-70-0)
- ‣ [在 Web 界面中配置模拟输出 \(第 69 页\)](#page-70-0)
- ▶ [在 Web 界面中配置继电器 \(第 73 页\)](#page-74-0)
- ‣ [在 Web 界面中启用 Modbus TCP/IP \(第 74 页\)](#page-75-0)

### **5.2.8 在 Web 界面中配置单位**

对于此任务,您需要**管理员**用户权限。

单位配置是软件版本 1.3.0 中引入的功能。从软件版本 1.4.0 起可以确定自定义单位。

- **▶ 1. 以管理员用户身份登录 Web 界面。** 
	- 2. 选择**用户 > 首选项**。
	- 3. 选择单位类型:
		- 选择**默认公制单位**以在所有测量参数中使用公制单位。
		- 选择**默认非公制单位**以在所有测量参数中使用非公制单位。
		- 选择**自定义单位**以逐一确定测量参数的单位。
	- 4. 要逐一确定测量参数的单位,请选择**数据处理单元 > 自定义单位**。 从下拉列表中为每个 参数选择单位。
	- 5. 选择**实施**。

### **5.2.9 完成启动**

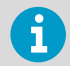

仅当通过数据处理单元和计算机之间的直接连接连接到 Web 界面时,才可按照 这些说明进行操作。

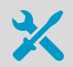

• 用于按下数据处理单元内部按钮的尖头物体。

1. 当您准备好启动并完成必要的配置后,请再次按下 **PRESS TO ACTIVATE WEB INTERFACE** 按钮以禁用配置模式 IP。

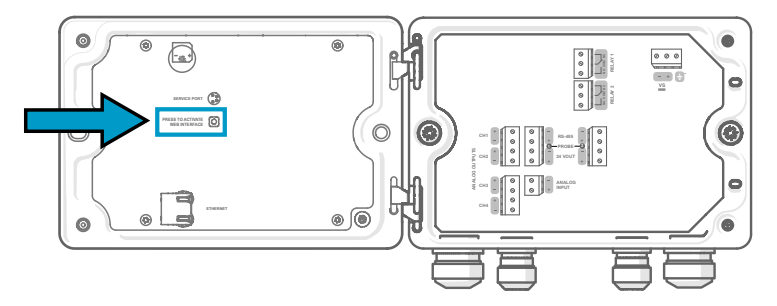

按钮旁边的 LED 将关闭。此时可以拔下以太网电缆。

# <span id="page-60-0"></span>6. 使用触摸显示屏配置数据处理单元

# 6.1 访问配置菜单

▶ 1. 选择屏幕右上角的配置菜单符号。

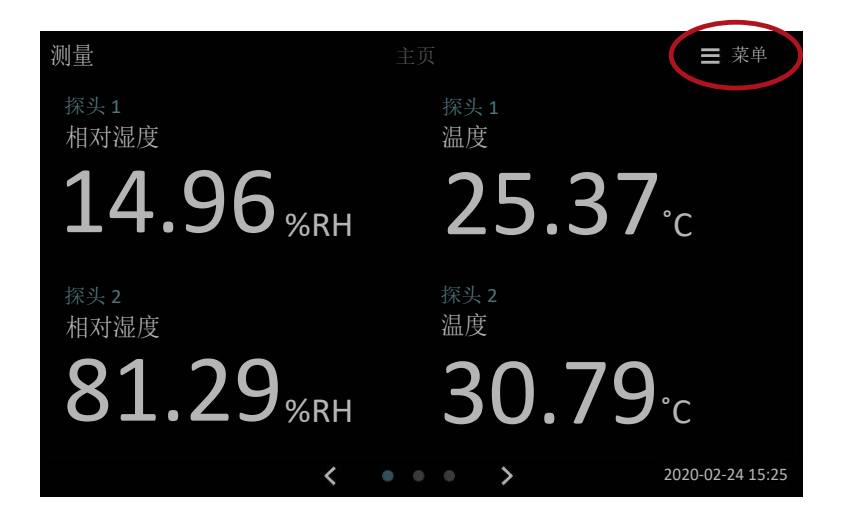

#### 配置菜单将打开。

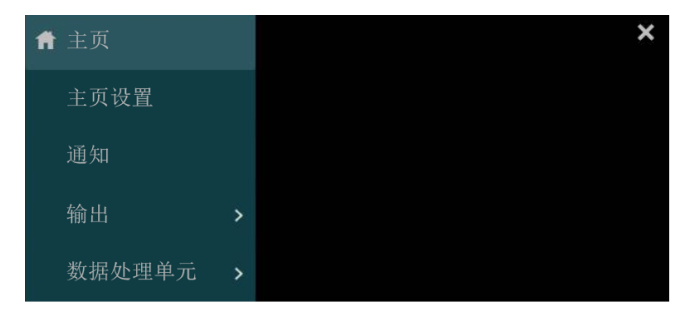

# 6.2 在触摸屏上配置主视图

您可以在触摸显示屏上的以下**主页**视图中选择要查看的测量参数数量:

- **测量**视图
- **图形**视图

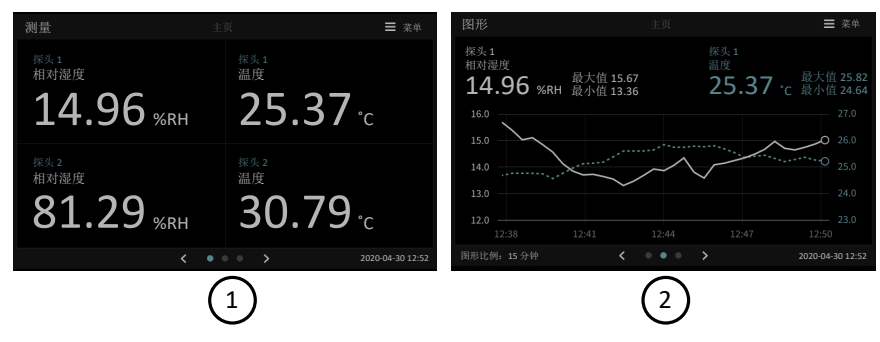

#### 图 26 触摸屏上可配置的**主页**视图

- 1 **测量**视图,显示 1 4 个测量参数
- 2 **图形**视图,带有用于显示 1 2 个测量参数的图形

您可以使用触摸屏底部的向左和向右箭头在视图之间导航。

在开始之前,请确保要使用的探头已连接到数据处理单元上。

▶ 1. 选择触摸屏右上角的配置菜单符号。

壶单

2. 选择**主页设置**。

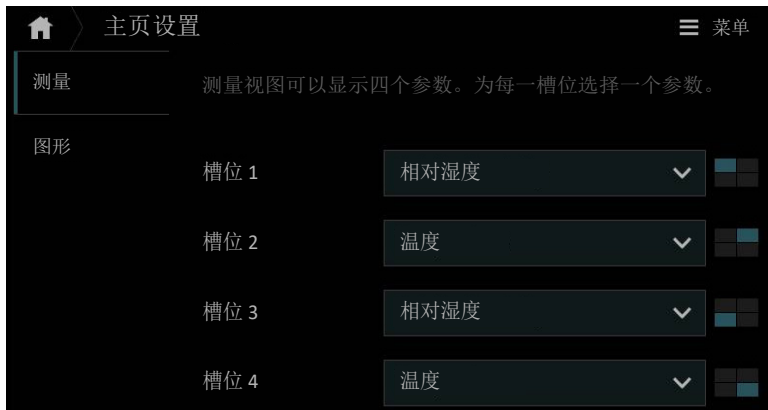

<span id="page-62-0"></span>3. 在**测量**选项卡的**显示位置** 1 ... 4 中, 选择哪些参数将显示在测量视图的不同位置中。

- 4. 在**图形**选项卡中,定义要显示在**图形**视图中的内容:
	- a. 在**显示位置** 1 ... 2 中, 选择要在图形上显示的参数。
	- b. 在**图形比例**中,为图形选择时标。

要查看所做的更改,请通过选择 返回到**主页**视图。

# 6.3 在触摸屏上配置模拟输出

 $\mathbf{f}$ 

A

如果数据处理单元随附了预配置的模拟输出,则无需手动配置输出。

在通过以太网供电 (PoE) 的数据处理单元中,模拟输出不可用。

变送器具有 4 个模拟电流 (mA) 或电压 (V) 输出。

在开始之前,请确保要使用的探头已连接到数据处理单元上。

<span id="page-63-0"></span>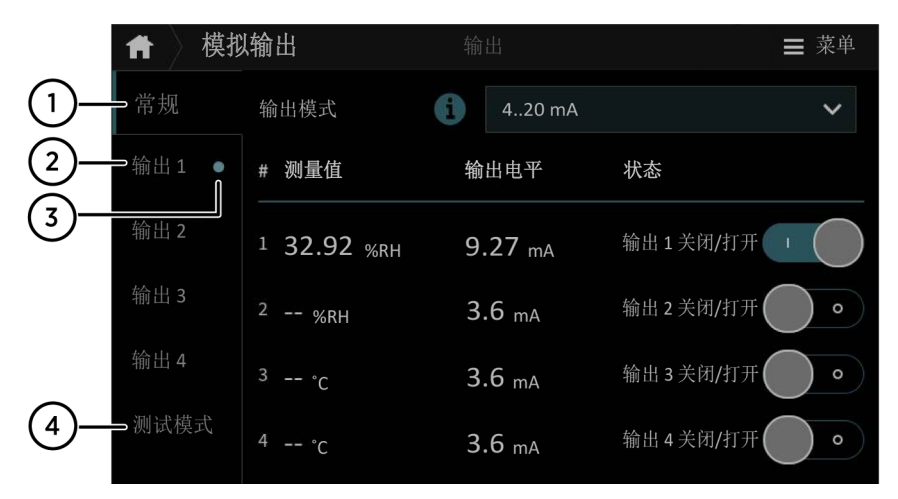

图 27 触摸屏上的**模拟输出**配置菜单,**常规**选项卡处于活动状态

- \_\_\_\_\_**常规**选项卡包含所有模拟输出通道通用的设置。<br>2 **输出 1** … 4 选项卡包含每个模拟输出通道的单<sup>3</sup>
- 2 **输出 1 ... 4** 选项卡包含每个模拟输出通道的单独设置。<br>3 通道名称旁边的圆圈表示该通道已开启。
- 3 通道名称旁边的圆圈表示该通道已开启。<br>4 **测试模式**选项卡包含用于测试每个模拟输
- 4 **测试模式**选项卡包含用于测试每个模拟输出通道的设置。

▶ 1. 选择触摸屏右上角的配置菜单符号。

$$
\equiv \ddot{\mathbb{R}}\dot{\mathbb{H}}
$$

- 2. 选择**输出 > 模拟输出**。
- 3. 在**常规**选项卡中,定义所有模拟输出的公用设置:
	- a. 在**输出模式**中,选择输出的电流或电压范围。
	- b. 在**输出 1 ... 4 关闭/打开**中,将输出通道设置为关闭以编辑设置。
- 4. 在选项卡**输出 1... 4** 中, 选择要配置的输出通道。
- 5. 配置模拟输出通道设置:
	- a. 在**参数**中, 选择探头和控制输出通道的测量参数。 参数的单位是自动设置的。
	- b. 在**量程下限**和**量程上限**中,为所选输出参数定义测量范围的上限和下限。
	- c. 在**错误输出**中,定义表示设备处于错误状态的输出电平。
	- d. 在**低限幅**中,定义因测量数据超出范围而需要的限位数值(在输出范围之下,电路 输出以 mA 为单位)。
	- e. 在**高限幅**中,定义因测量数据超出范围而需要的限位数值(在输出范围之上,以 mA 或 V 为单位)。

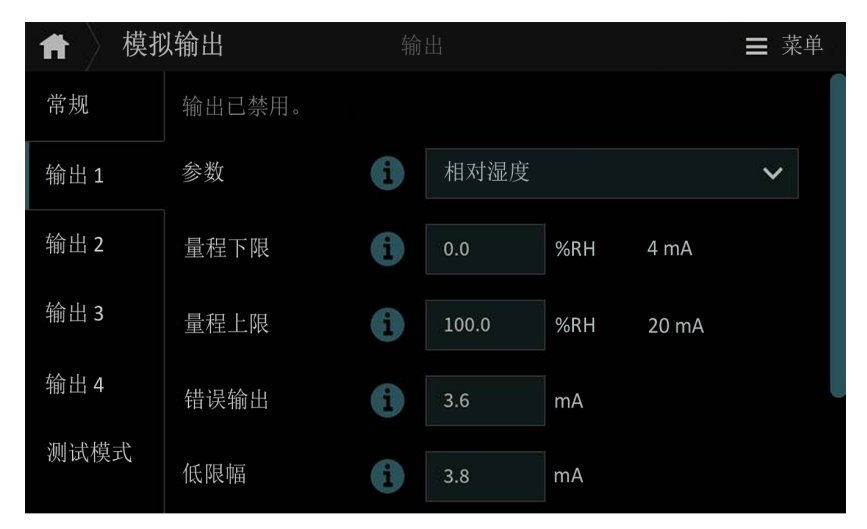

- 6. 在**常规**选项卡中,将输出通道设置为开启。
- 7. 对您要使用的所有模拟输出通道重复[步骤 3](#page-63-0) ... 步骤 6.

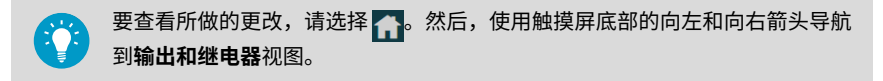

**更多信息**

‣ [在触摸屏上测试模拟输出 \(第 64 页\)](#page-65-0)

### <span id="page-65-0"></span>**6.3.1 模拟输出配置示例**

本示例展示了在将相对湿度探头作为探头 1 连接到数据处理单元时,配置模拟输出通道 1 以使用以下设置的方法: • 4 ... 20 mA 电流输出 • 错误时输出 3.6 mA · 相对湿度测量,范围为 0 ... 100 %RH 要配置模拟输出,请使用以下值: • 在**常规**选项卡中: • 输出模式:4 ... 20 mA • 在**输出 1** 选项卡中: • **输出关闭/打开**:将输出设为关闭,以便编辑设置。 • **参数**:探头 1,相对湿度 • **量程下限**:0 • **量程上限**:100 • **错误输出**:3.6 • **低限幅**:3.8 • **高限幅**:20.5 • **输出关闭/打开**:将输出设置为开以激活设置。

### **6.3.2 在触摸屏上测试模拟输出**

要测试数据处理单元的模拟输出是否准确,可以将探头设置为输出固定水平的电流,并查看 读数以验证输出。

- ▶ 1. 选择触摸屏右上角的配置菜单符号。 茔单
	- 2. 选择**输出 > 模拟输出**。
	- 3. 在**常规**选项卡中,定义所有模拟输出的公用设置:
		- a. 在**输出模式**中, 选择输出的电流或电压范围。
		- b. 在**输出 1 ... 4 关闭/打开**中,将输出通道设置为关闭以编辑设置。
	- 4. 在**测试模式**选项卡中,配置测试模式设置。
		- a. 在**测试模式**中,为您要测试的模拟输出开启测试模式。
		- b. 在**强制输出到**中,输入您想要数据处理单元输出的电平,或选择**输出错误**以采用数 据处理单元的错误状态输出电平。
	- 5. 读取模拟输出并验证输出是否正确。
	- 6. 验证输出后,返回到**菜单 > 输出 > 模拟输出 > 测试模式**,并关闭测试模式。
	- 7. 对您要测试的所有模拟输出通道重复步骤 3... 步骤 6。

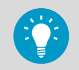

要读取模拟输出,请选择 。然后,使用触摸屏底部的向左和向右箭头导航到 **输出和继电器**视图。

<span id="page-66-0"></span>**更多信息**

 $\mathbf{H}$ 

‣ [在触摸屏上配置模拟输出 \(第 61 页\)](#page-62-0)

# 6.4 在触摸屏上配置继电器

在通过以太网供电 (PoE) 的数据处理单元中,继电器不可用。

数据处理单元具有 2 个可配置的继电器。两个继电器都具有配置选项,可供选择用于控制继 电器、激活触发器和延迟的参数。

在开始之前,请确保要使用的探头已连接到数据处理单元上。

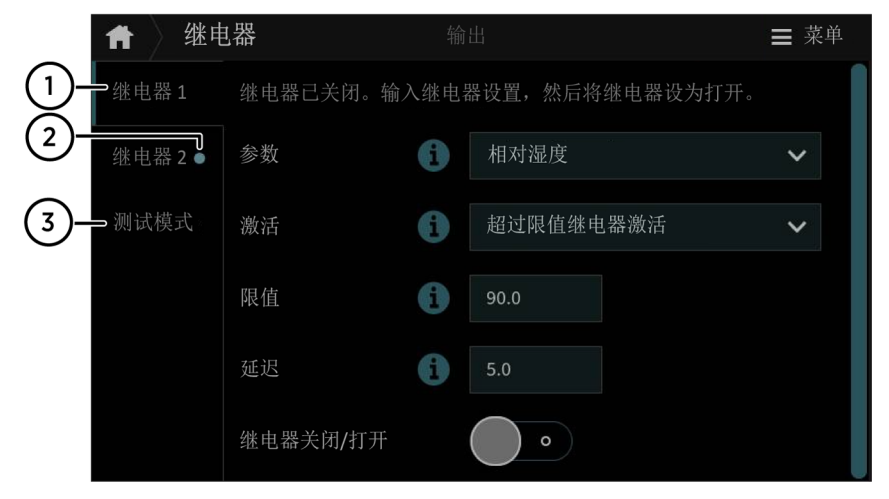

图 28 触摸屏上的**继电器**配置菜单,**继电器 2** 选项卡处于活动状态

1 **继电器 1 2** 选项卡包含每个继电器的各项设置。

- 2 继电器名称旁边的圆圈表示该继电器已开启。<br>3 **测试模式**选项卡句含用于测试每个继电器的
- 3 **测试模式**选项卡包含用于测试每个继电器的设置。
- ▶ 1. 选择触摸屏右上角的配置菜单符号。 菜单
	- 2. 选择**输出 > 继电器**。

3. 选择要配置的继电器: **继电器 1** 或**继电器 2**。

- 4. 配置继电器设置:
	- a. 在**继电器关闭/打开**中,将继电器设为关闭以编辑设置。
	- b. 在参数中, 选择探头和控制继电器的测量参数。
	- c. 在**激活**中,选择继电器在高于或低于激活/停用限值时是否激活。
	- d. 在**限值**中,定义为使继电器启动/停止,所对应的测量参数值必须达到的限值。
	- e. 在**湿滞**中,定义用于继电器停用的缓冲值。 对于滞后,仅当测量值超过继电器激活/ 停用限值和附加缓冲值时,激活的继电器才会关闭。
	- f. 将继电器设为开。
- 5. 对您想要使用的所有继电器重复[步骤 3](#page-66-0)... 步骤 4。

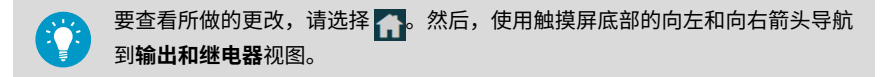

#### **6.4.1 继电器配置示例**

本示例展示了如何配置继电器,使其在探头 1 的相对湿度测量值高于 90 %RH 时激活, 并且仅在测量值下降到低于 85 %RH(延迟)时才关闭。要配置继电器,请使用以下值;

- **继电器关闭/打开**:将继电器设为关闭,以便编辑设置。
- **参数**:相对湿度
- **激活**:超过限值时激活
- **限值**:90
- **湿滞**:5

1

• **继电器关闭/打开**:将继电器设为打开以激活设置。

#### **6.4.2 继电器接线和继电器激活模式**

物理继电器根据继电器接线和继电器激活模式来打开和关闭电路。

#### 表 9 继电器接线: 常开 (NO)

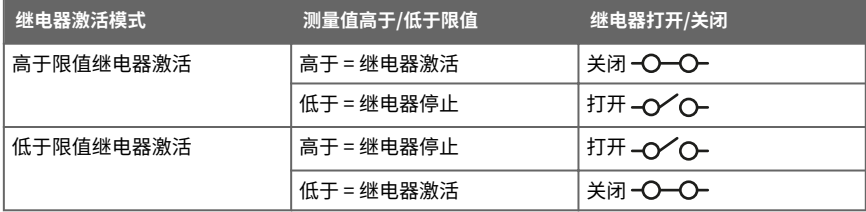

#### <span id="page-68-0"></span>表 10 继电器接线: 常闭 (NC)

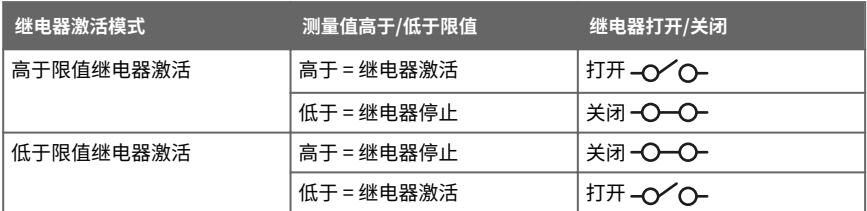

### **6.4.3 继电器延迟**

如果您正用于控制继电器的测量值在接近激活设定点时可能来回移动,则您可以设置一个延 迟量,以防继电器过于频繁地开关。

在使用延迟时,继电器在定义的限制激活,但在测量值移回到激活限制的另一侧时不会立即 关闭。相反,对于延迟,继电器保持激活状态,直至测量值超过继电器激活/停用限值和附加 缓冲值。

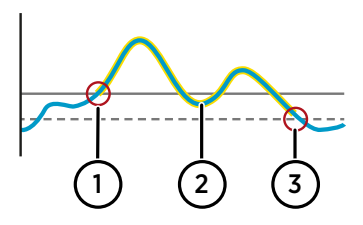

图 29 在测量值超出限值时激活的继电器的 行为与延迟的关系

- 1 测量值超过继电器激活限值(实线 ˌ),继电器激活。
- 2 测量值低于激活限值,但高于延迟限 值(虚线 - - -)。继电器保持活动状 态。
- 3 测量值降至延迟限值以下,继电器关 闭。

# 6.5 在触摸屏上启用 Modbus TCP/IP

**▶ 1. 选择菜单 > 数据处理单元 > 网络。** 

- 2. 确保**网络关闭/打开**设置为打开,并且网络设置正确。
- 3. 选择**菜单 > 输出 > Modbus TCP/IP**。
- 4. 在 Modbus 关闭/打开中,将 Modbus 设为开。

#### **更多信息**

▶ [Modbus 概述 \(第 77 页\)](#page-78-0)

# 6.6 在触摸屏上启用温度补偿

▶ 1. 选择触摸屏右上角的配置菜单符号。

$$
\equiv \; \ddot{\text{m}} \, \dot{\text{m}}
$$

- 2. 选择**数据处理单元 > 补偿**。
- 3. 在**温度补偿关闭/打开**中,将补偿设为关。

#### **更多信息**

‣ [温度补偿 \(第 38 页\)](#page-39-0)

# 6.7 在触摸屏上启用数据记录

▶ 1. 选择触摸屏右上角的配置菜单符号。

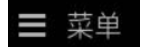

- 2. 选择**数据处理单元 > 数据记录**。
- 3. 在**关闭/开启数据记录**中,将数据记录设置为开启。

**更多信息**

- ‣ [数据记录 \(第 19 页\)](#page-20-0)
- ‣ [导出记录的数据 \(第 75 页\)](#page-76-0)

# <span id="page-70-0"></span>7. 使用 Web 界面配置数据处理单元

# 7.1 配置 Web 界面主视图

您可以在 Web 界面的**测量**视图中选择要查看多少个测量参数 (1 ... 6)。

**访客**和**管理员**用户都可以配置**测量**视图。 1

- **▶ 1. 连接到 Web 界面。** 
	- 2. 登录到 Web 界面。 Web 界面将在**测量**视图中打开。
	- 3. 在下拉列表中, 选择所需的探头和测量参数组合。 您可以为 6 个可能的位置自由选择探头和参数组合。所选的测量参数还将显示在相应位 置下方的图形中,每个参数都有其自己的颜色。

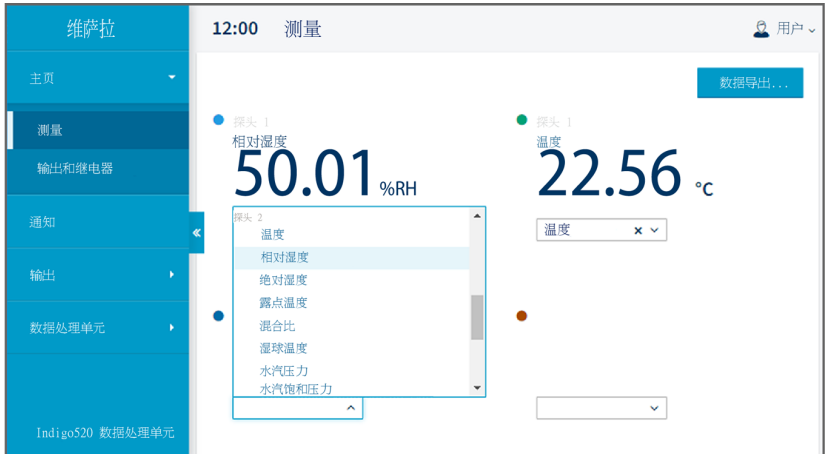

# 7.2 在 Web 界面中配置模拟输出

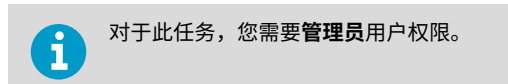

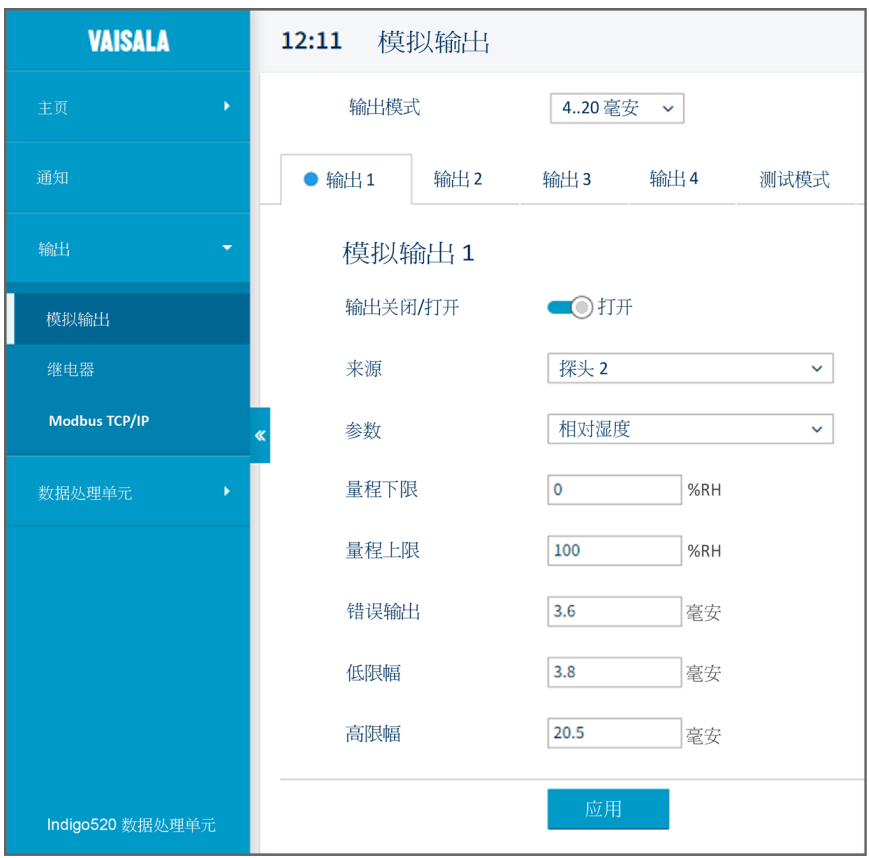

#### 图 30 Web 界面中的**模拟输出**配置菜单

- **▶ 1. 连接到 Web 界面。** 
	- 2. 以管理员用户身份登录 Web 界面。
	- 3. 选择**输出 > 模拟输出**。
	- 4. 在**输出模式**中,选择输出的电流或电压范围。
	- 5. 在选项卡**输出 1 ... 4** 中, 选择要配置的输出通道。
- 6. 配置模拟输出通道设置:
	- a. 在**输出关闭/打开**中,将输出通道设置为关闭以编辑设置。
	- b. 在来源中, 选择控制输出通道的测量参数的源。
	- c. 在**参数**中,选择控制输出通道的测量参数。
	- d. 在**量程下限**和**量程上限**中,为所选输出参数定义测量范围的上限和下限。
	- e. 在**错误输出**中,定义表示设备处于错误状态的输出电平。
	- f. 在**低限幅**中,定义因测量数据超出范围而需要的限位数值(在输出范围之下,电路 输出以 mA 为单位)。
	- g. 在**高限幅**中,定义因测量数据超出范围而需要的限位数值(在输出范围之上,以 mA 或 V 为单位)。
	- h. 选择**实施**。
- 7. 对您要使用的所有模拟输出通道重复[步骤 5](#page-71-0)... 步骤 6。

**更多信息**

- ‣ [模拟输出配置示例 \(第 64 页\)](#page-65-0)
- ‣ 在 Web 界面中测试模拟输出 (第 71 页)

### **7.2.1 在 Web 界面中测试模拟输出**

要测试数据处理单元的模拟输出是否准确,可以将探头设置为输出固定水平的电流,并查看 读数以验证输出。

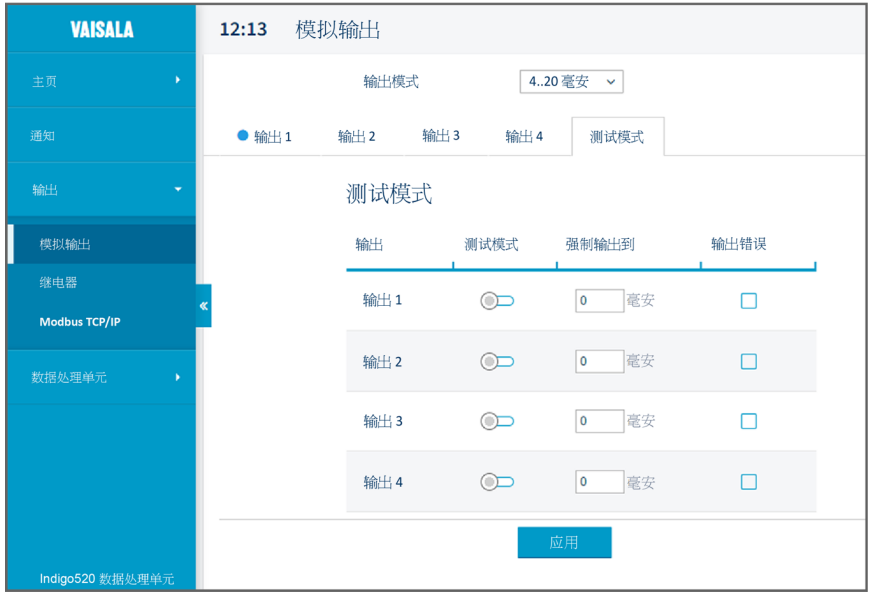

图 31 Web 界面中的**模拟输出**测试模式

- **▶ 1. 连接到 Web 界面。** 
	- 2. 以管理员用户身份登录 Web 界面。
	- 3. 选择**输出 > 模拟输出**。
	- 4. 在**输出模式**中,洗择输出的电流或电压范围。
	- 5. 在**测试模式**选项卡中,配置测试模式设置。
		- a. 在**测试模式**中,为您要测试的模拟输出开启测试模式。
		- b. 在**强制输出到**中,输入您想要数据处理单元输出的电平,或选择**输出错误**以采用数 据处理单元的错误状态输出电平。
	- 6. 选择**实施**。
	- 7. 读取模拟输出并验证输出是否正确。
	- 8. 验证输出后,返回到**输出 > 模拟输出 > 测试模式**,并关闭测试模式。
	- 9. 对您要测试的所有模拟输出通道重复步骤 5 ... 步骤 8。

**更多信息**

‣ [在 Web 界面中配置模拟输出 \(第 69 页\)](#page-70-0)

# <span id="page-74-0"></span>7.3 在 Web 界面中配置继电器

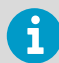

对于此任务,您需要**管理员**用户权限。

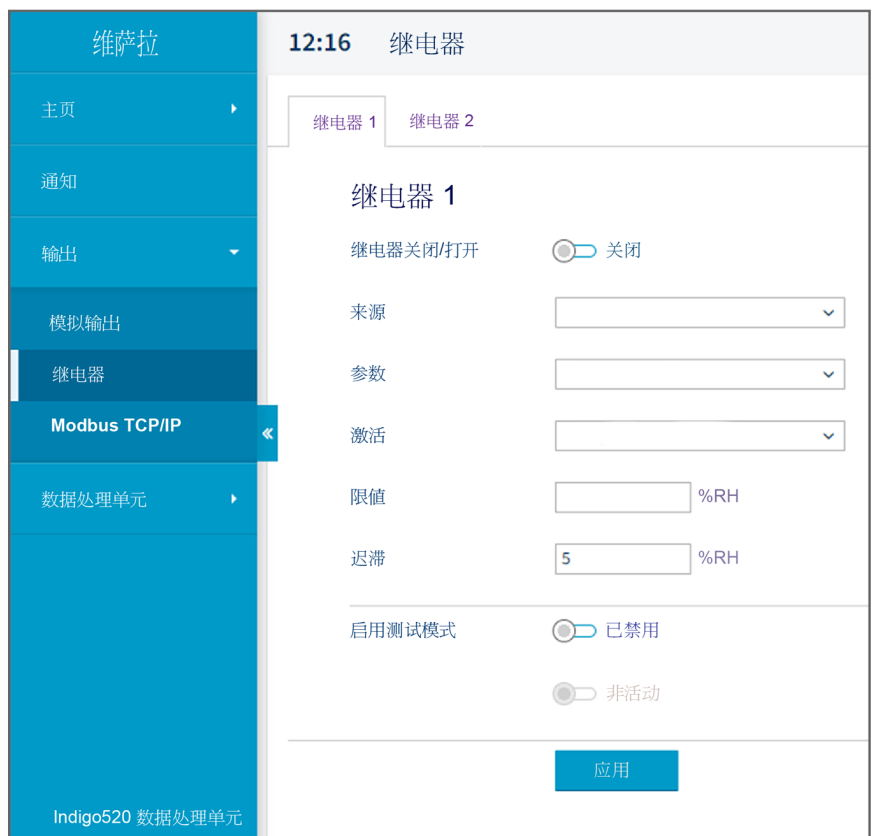

图 32 Web 界面中的**继电器**配置菜单

**▶ 1. 连接到 Web 界面。** 

- 2. 以管理员用户身份登录 Web 界面。
- 3. 选择**输出 > 继电器**。
- 4. 选择要配置的继电器: **继电器 1** 或**继电器 2**。
- <span id="page-75-0"></span>5. 配置继电器设置:
	- a. 在**继电器关闭/打开**中, 将继电器设为关闭以编辑设置。
	- b. 在来源中, 选择控制继电器的测量参数的源。
	- c. 在**参数**中,选择用于控制继电器的测量参数。
	- d. 在**激活**中,选择继电器在高于或低于激活/停用限值时是否激活。
	- e. 在**限值**中,定义为使继电器启动/停止,所对应的测量参数值必须达到的限值。
	- f. 在**湿滞**中,定义用于继电器停用的缓冲值。 对于滞后,仅当测量值超过继电器激活/ 停用限值和附加缓冲值时,激活的继电器才会关闭。
	- g. 将继电器设为开。
	- h. 选择**实施**。
- 6. 对您想要使用的所有继电器重复[步骤 4](#page-74-0) ... 步骤 5。

**更多信息**

 $\overline{\mathbf{f}}$ 

- ‣ [继电器配置示例 \(第 66 页\)](#page-67-0)
- ‣ [继电器接线和继电器激活模式 \(第 66 页\)](#page-67-0)
- ‣ [继电器延迟 \(第 67 页\)](#page-68-0)

### 7.4 在 Web 界面中启用 Modbus TCP/IP

对于此任务,您需要**管理员**用户权限。

- **▶ 1. 连接到 Web 界面。** 
	- 2. 以管理员用户身份登录 Web 界面。
	- 3. 选择**数据处理单元 > 网络**。
	- 4. 检查网络设置是否正确。
	- 5. 选择**输出 > Modbus TCP/IP**。
	- 6. 在 **Modbus 关闭/打开**中,将 Modbus 设为开。
	- 7. 选择**实施**。

#### **更多信息**

▶ [Modbus 概述 \(第 77 页\)](#page-78-0)

### <span id="page-76-0"></span>7.5 在 Web 界面中启用温度补偿

对于此任务,您需要**管理员**用户权限。 A

- **▶ 1. 连接到 Web 界面。** 
	- 2. 以管理员用户身份登录 Web 界面。
	- 3. 选择**数据处理单元 > 补偿**。
	- 4. 在**温度补偿关闭/打开**中,将补偿设为关。
	- 5. 选择**实施**。

**更多信息**

‣ [温度补偿 \(第 38 页\)](#page-39-0)

### 7.6 在 Web 界面中启用数据记录

对于此任务,您需要**管理员**用户权限。 1

- **▶ 1. 连接到 Web 界面。** 
	- 2. 以管理员用户身份登录 Web 界面。
	- 3. 选择**数据处理单元 > 数据记录**。
	- 4. 在**关闭/开启数据记录**中,将数据记录设置为开启。
	- 5. 选择**实施**。

**更多信息**

- ‣ [数据记录 \(第 19 页\)](#page-20-0)
- ‣ 导出记录的数据 (第 75 页)

### 7.7 导出记录的数据

在导出数据之前,必须启用数据记录功能。

- **▶ 1. 连接到 Web 界面。** 
	- 2. 登录到 Web 界面。 Web 界面将在**测量**视图中打开。
	- 3. 选择位于**测量**视图右上角的**导出数据**。

### 4. 选择**导出**。

**更多信息**

- ‣ [数据记录 \(第 19 页\)](#page-20-0)
- ‣ [在触摸屏上启用数据记录 \(第 68 页\)](#page-69-0)
- [在 Web 界面中启用数据记录 \(第 75 页\)](#page-76-0)

# <span id="page-78-0"></span>8. Modbus

### 8.1 Modbus 概述

Indigo500 数据处理单元支持 Modbus TCP/IP 通信协议(通过以太网)。数据处理单元和连 接的探头被视为独立的 Modbus 从设备,每个从设备都有自己的固定装置标识符(装置 ID) 值。

注意 Modbus 实施具有以下限制:

- 一次仅使用一个 Modbus TCP/IP 连接。对系统进行设计,以便只有一个 Modbus TCP/IP 客户端访问数据处理单元。
- Modbus TCP/IP 一次只能可靠地处理一个 Modbus 事务。降低客户端的轮询速率,以 避免嵌套的事务。

数据处理单元的 Modbus 响应时间约为 2000 毫秒。如果 Modbus 客户端给出超时错误,请 增加请求超时参数。

数据处理单元的 Modbus 服务器端口为 502。

**更多信息**

- ‣ [在触摸屏上启用 Modbus TCP/IP \(第 67 页\)](#page-68-0)
- ‣ [在 Web 界面中启用 Modbus TCP/IP \(第 74 页\)](#page-75-0)

### 8.2 数据处理单元和探头的装置标识符

数据处理单元和连接的探头被视为独立的 Modbus 从设备,每个从设备都有自己的固定装置 标识符(设备 ID)值。Modbus 请求中的设备 ID 定义了请求的预期接收者(数据处理单元 或探头)。

#### 表 11 数据处理单元和探头的设备 ID

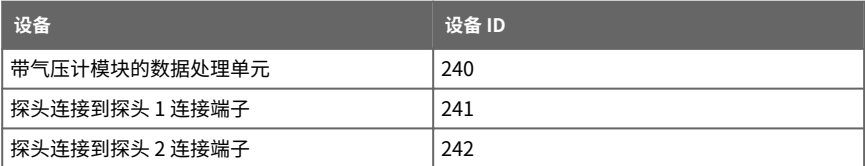

所连接探头的设备 ID 根据探头连接到的探头连接端子来识别探头。探头仅在连接到数据处 理单元时才使用这些设备 ID(241 和 242)。当在没有数据处理单元的情况下直接访问探头 时,探头将具有自己的 Modbus 地址设置,而不是这些设备 ID。

如果探头未能响应请求,则数据处理单元以异常代码 Gateway Target Device Failed to Respond 响应客户端。

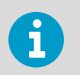

有关探头特定寄存器的信息,请参阅所连接探头的 Modbus 文档。

### **更多信息**

▶ [Modbus 参考 \(第 91 页\)](#page-92-0)

# 9. 维护和故障排除

## 9.1 清洁

您可以通过用湿布擦拭来清洁 Indigo 数据处理单元本体。可以使用标准清洁剂。

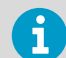

在清洁探头时,请参见探头特定的清洁说明。请勿将任何液体直接喷洒在探头 上,因为这样做可能在传感器上留下杂质。

### **化学物质耐受性**

可以使用以下化学物质清洁 Indigo:

- H<sub>2</sub>O<sub>2</sub> (6000 ppm), 非浓缩
- 酒精类清洁剂 (如乙醇和 IPA) (70% 的异丙醇, 30% 的水)
- Ca(ClO)<sub>2</sub> (次氯酸钙) 最大浓度 0.5 %
- QAC(季铵阳离子)最大浓度为 0.5 %

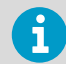

避免在不必要的长时间中将仪表暴露在化学物质下。请勿将数据处理单元浸泡 在化学物质中,并且在清洁后从表面上擦去化学物质。

### 9.2 更换探头

小心请只将与维萨拉 Indigo 兼容的探头连接到变送器。

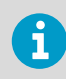

如果组态型探头需要设置(例如化学清除间隔),则必须在将探头连接到数据 处理单元之前进行设置操作。要设置探头,您可以使用免费的维萨拉 Insight PC 软件。有关更多信息,请参阅探头的用户指南并访问 [www.vaisala.com/](http://www.vaisala.com/insight) [insight。](http://www.vaisala.com/insight)

数据处理单元电源打开和关闭时都可以更换探头。无需从数据处理单元断开任何线路;只需 从探头电缆接头 (5 针 M12) 上拔下探头即可。

测量参数和输出的呈现会有所不同,具体取决于新探头的参数是否与旧探头的参数相同:

- 如果用与卸下的探头具有相同测量参数的新探头进行替换,则数据处理单元在检测到新 探头后将继续显示这些测量值。输出通道将给出错误通知,当检测到新探头时,通知将 消失。
- 如果用与已卸下的探头具有不同测量参数的新探头进行替换, 则需要重新配置新探头的 测量参数和输出。

#### **更多信息**

‣ [连接探头 \(第 37 页\)](#page-38-0)

### 9.3 更新数据处理单元软件版本

您可以通过 Web 界面更新变送器软件。

对于此任务,您需要**管理员**用户权限。 î

在开始前:

- 确保您的计算机本地有软件更新文件。联系 [helpdesk@vaisala.com](mailto:helpdesk@vaisala.com) 以获取软件更新文 件。
- 如果您的数据处理单元没有网络连接,请确保将数据处理单元和与其连接的计算机都设 置为使用静态网络设置。
- **▶ 1. 连接到 Web 界面。** 
	- 2. 以管理员用户身份登录 Web 界面。

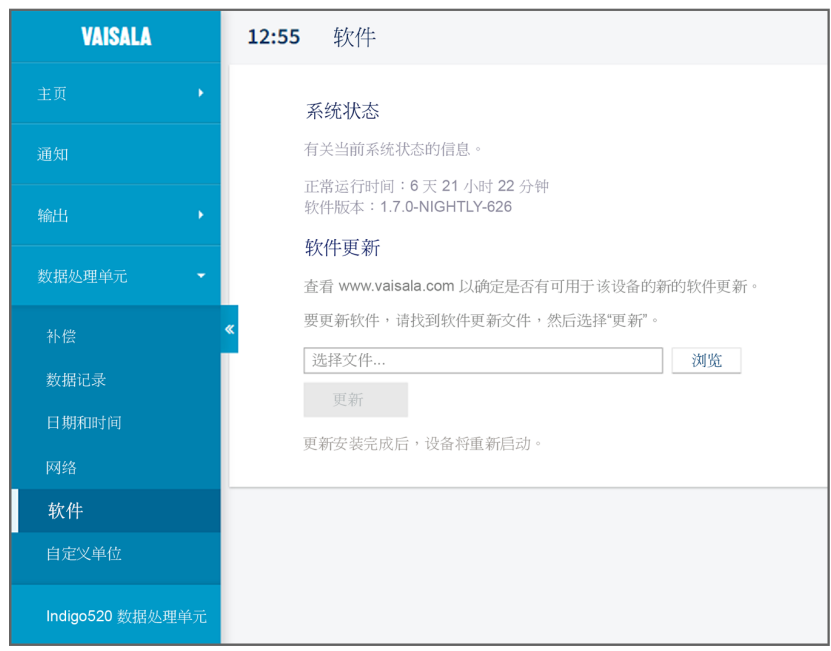

<span id="page-82-0"></span>3. 在**数据处理单元 > 软件**中, 选择**浏览...**, 然后浏览到软件更新文件。

4. 选择**更新**。

更新需要几分钟。

数据处理单元重新启动。重新启动后,将提示您再次登录。您可以在**软件 系统状态**下看到更 新的软件版本。

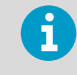

如果通过 DHCP 分配了数据处理单元的 IP 地址,则重新启动后数据处理单元可 能会获得新的 IP 地址。 要继续使用 Web 界面,请使用数据处理单元的新 IP 地 址重新连接。

**更多信息**

- [连接到 Web 界面 \(第 48 页\)](#page-49-0)
- ▶ [登录到 Web 界面 \(第 52 页\)](#page-53-0)

### 9.4 恢复出厂默认设置

您可以将所有设备设置恢复为出厂默认设置。这将需要几分钟。

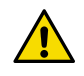

小心 恢复出厂设置会删除设备的所有当前设置。恢复出厂设置后,您需要重新 配置设置,包括输出和继电器。下次连接到 Web 界面时,系统将提示您输入 激活代码并创建新用户。

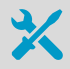

内六角扳手(4 毫米),随产品附送

- 用于按下数据处理单元内部按钮的尖头物体。
- ▶ 1. 关闭数据外理单元电源。
	- 2. 使用 4 mm 内六角扳手拧下数据处理单元盖上的 2 个六角螺钉。
	- 3. 打开数据处理单元盖。
	- 4. 打开数据处理单元电源时,始终按住 **PRESS TO ACTIVATE WEB (按下以激活 Web 界 面)**按钮。持续按下按钮,直到按钮旁边的 LED 亮起。

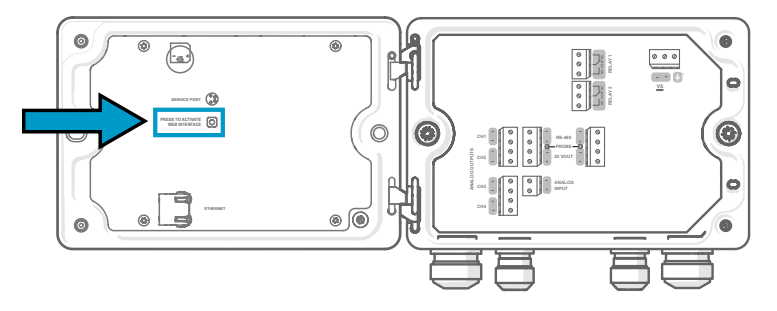

数据处理单元重新启动。

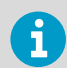

如果数据处理单元在重新启动后要求您校准触摸显示屏,请小心并尽可能准确 地触摸此触摸屏上要求的十字准线位置。

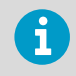

当数据处理单元恢复出厂设置后重新启动时,它将切换为使用 DHCP 并可能获 得新的 IP 地址。如果需要,请使用触摸屏重新配置网络设置。要继续使用 Web 界面,请使用数据处理单元的新 IP 地址重新连接。

**更多信息**

- ‣ [打开和关闭数据处理单元表盖 \(第 23 页\)](#page-24-0)
- [连接到 Web 界面 \(第 48 页\)](#page-49-0)
- ▶ [创建 Web 界面用户 \(第 50 页\)](#page-51-0)
- ▶ [登录到 Web 界面 \(第 52 页\)](#page-53-0)

### 9.5 故障排除

如果您在使用数据处理单元时遇到问题,请在联系维萨拉之前检查下面的表格。如果表中未 列出您遇到的问题,或者建议的解决方案不能解决问题,请联系维萨拉技术支持。

如果您怀疑问题出在与数据处理单元相连的探头上,还可以使用 Insight 软件和 Modbus 状 态寄存器来检查探头的诊断信息和状态。有关探头特定的寄存器信息,请参阅所连接探头的 Modbus 文档。

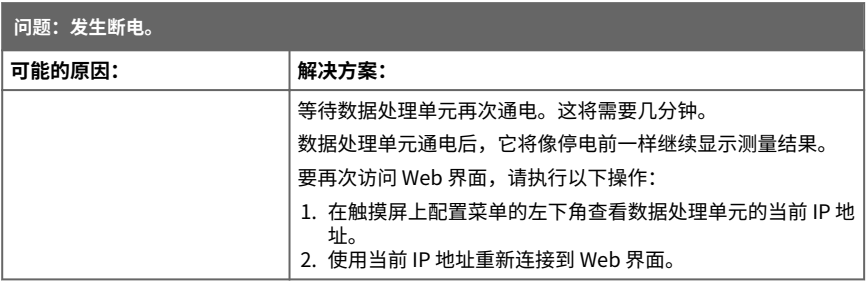

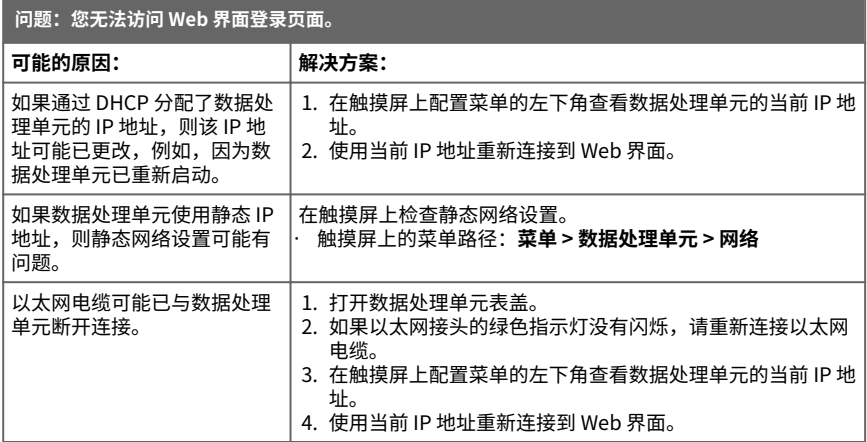

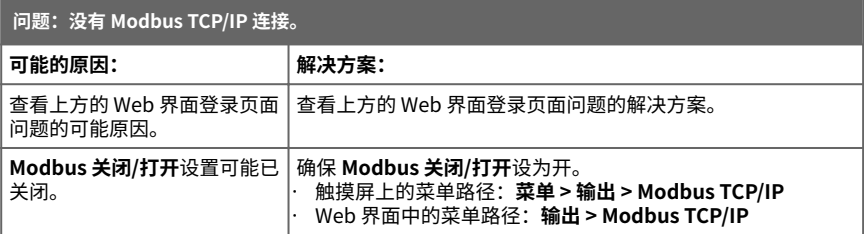

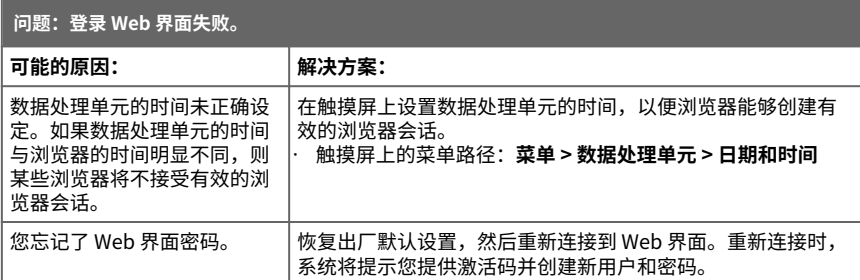

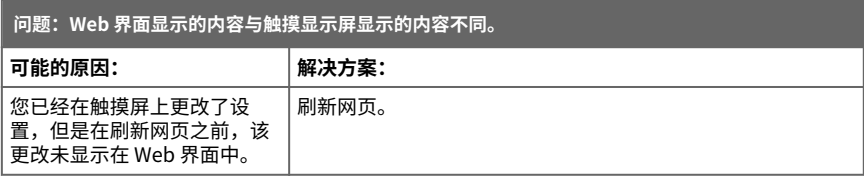

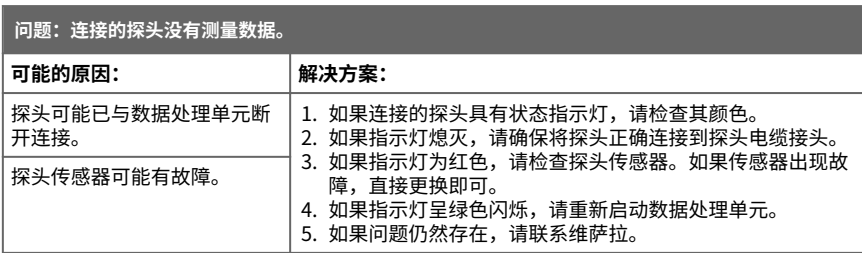

**更多信息**

- ‣ [打开和关闭数据处理单元表盖 \(第 23 页\)](#page-24-0)
- [连接到 Web 界面 \(第 48 页\)](#page-49-0)
- [创建 Web 界面用户 \(第 50 页\)](#page-51-0)
- [登录到 Web 界面 \(第 52 页\)](#page-53-0)
- ‣ [恢复出厂默认设置 \(第 81 页\)](#page-82-0)

# 10. 技术数据

# 10.1 规格

#### 表 12 数据处理单元选项

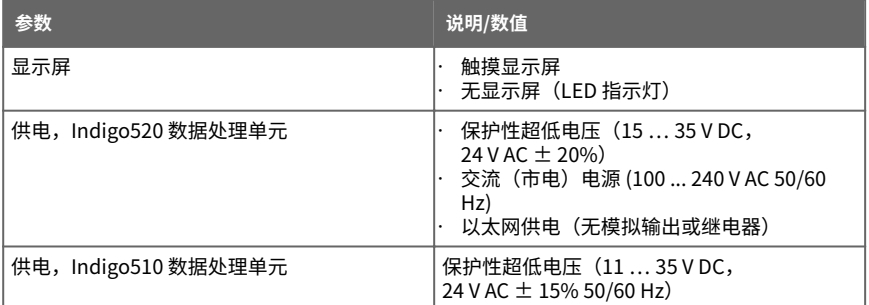

#### 表 13 工作环境

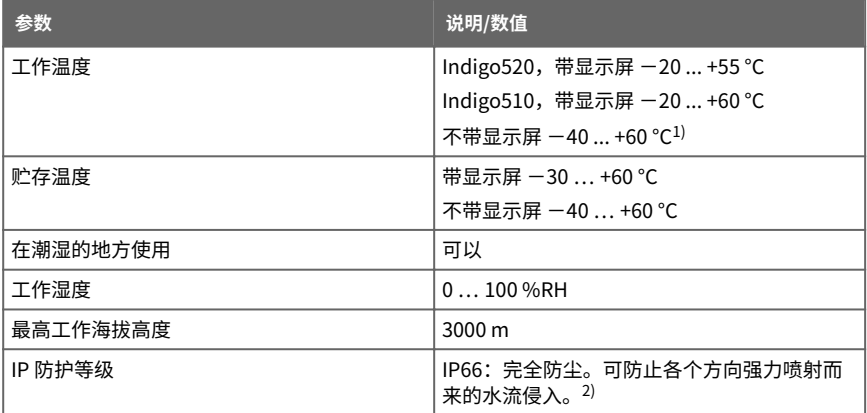

1) 工作温度(不带显示屏,带气压计模块)−40 ... +55 °C

2) 由 Eurofins 机构评估,而非 UL。

#### 表 14 输入和输出

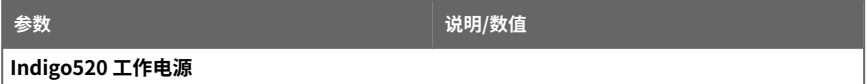

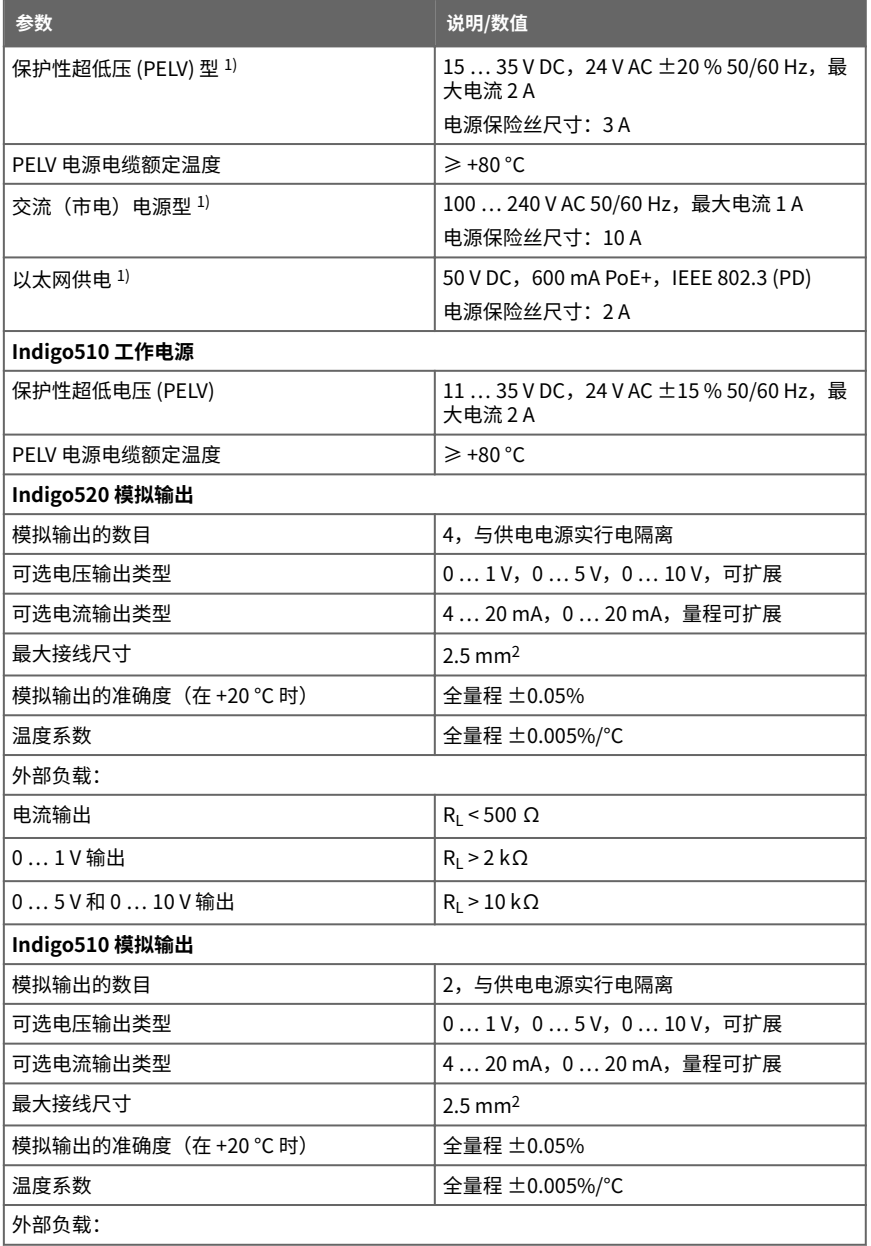

<span id="page-88-0"></span>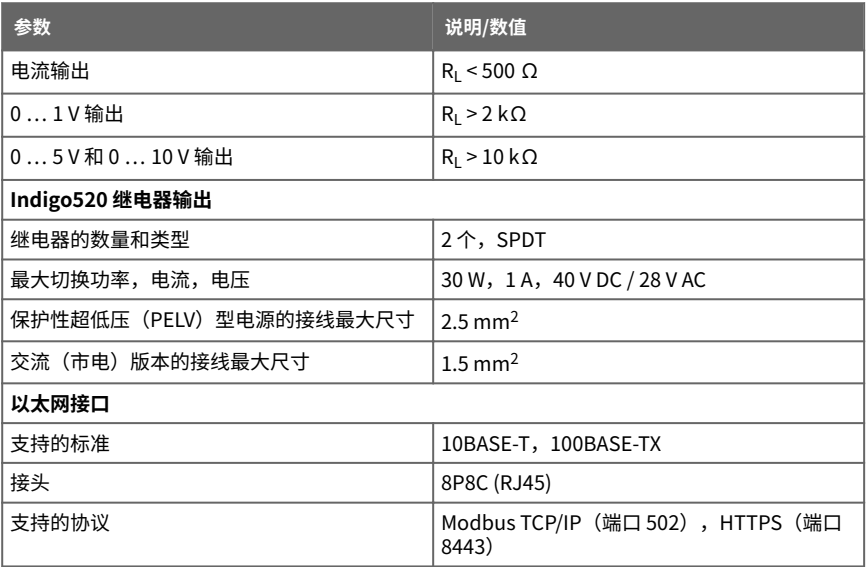

1) 订购数据处理单元时选择该电源选项。

#### 表 15 生产标准

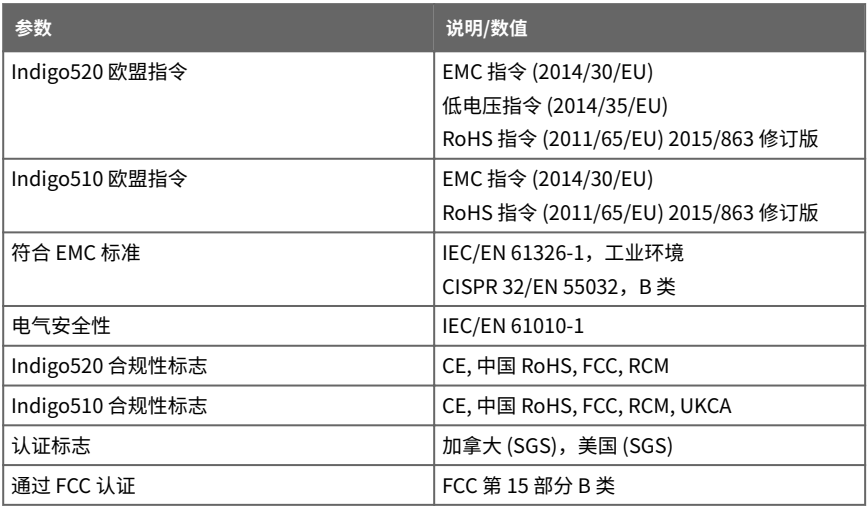

#### 表 16 机械规格

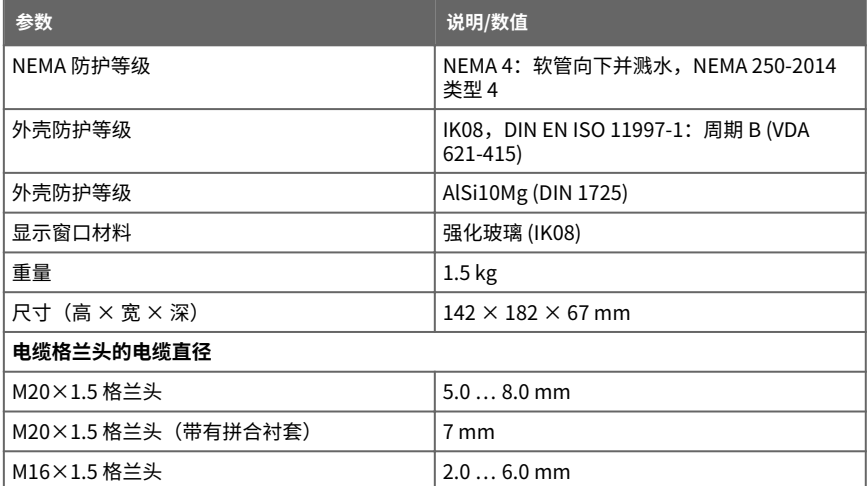

# 10.2 兼容的探头和设备

### 表 17 Indigo 兼容探头

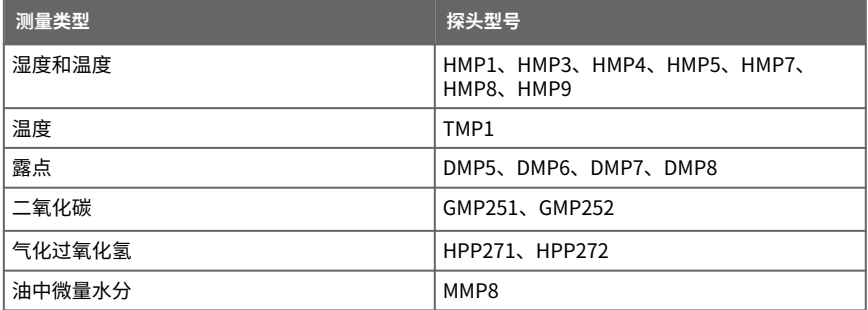

### 表 18 其他兼容设备

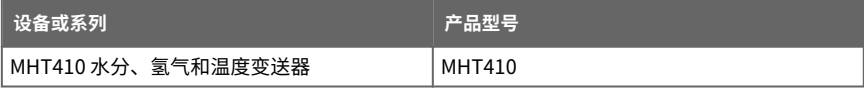

### 10.3 备件和配件

表 19 配件

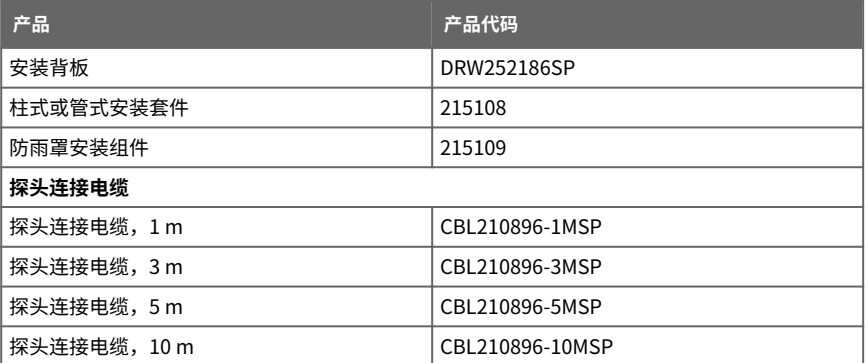

#### 表 20 备件

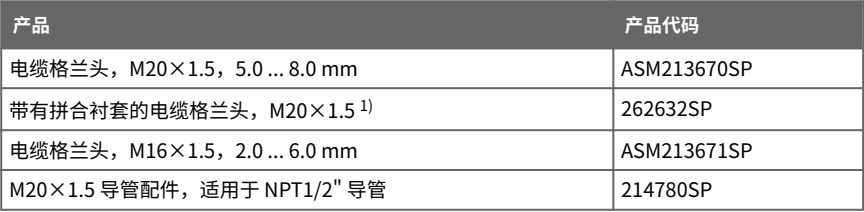

1) 具有 7 mm 电缆孔以及供 8P8C (RJ45) 接头穿过的 14 mm 孔。

### 10.4 回收

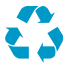

回收再利用所有可用材料。

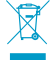

对维萨拉产品的处置应根据当地法律与规定进行。我们鼓励最终用户在报废处 理时将产品从其他废弃物中分离出来,并采用现有的最佳回收方法来最大程度 地减少对环境的相关影响。 我们产品中的几乎所有部件都可以作为材料或能源回收。如果适用,维萨拉建

议在将设备的其余部分作为典型电子废弃物回收之前先取出电池装置。电池装 置可以根据当地废弃物管理惯例和法规单独回收。集成的小型电池通常留在原 处,并由回收中心的专业人员移除。

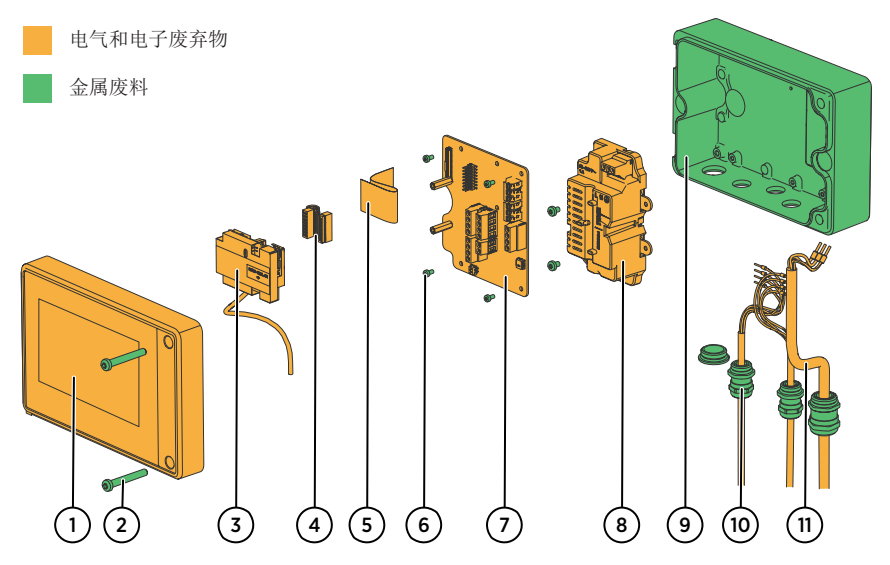

图 33 可回收材料

#### 表 21 可回收材料

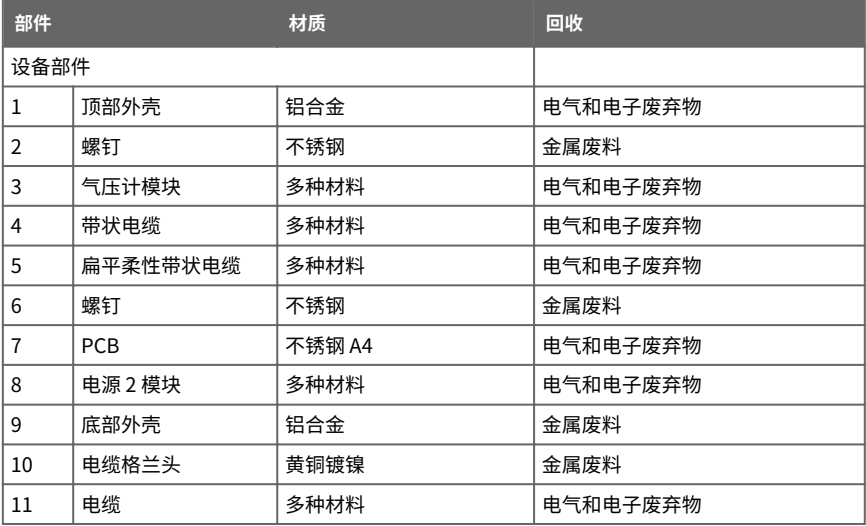

# <span id="page-92-0"></span>附录 A. Modbus 参考

# A.1 设备 ID

#### 表 22 数据处理单元和探头的设备 ID

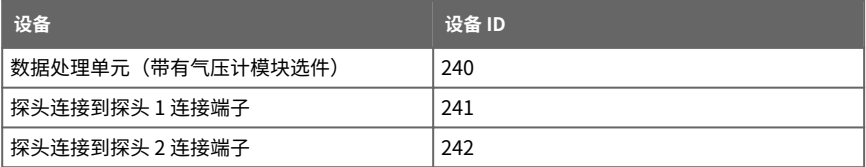

有关探头特定寄存器的信息,请参阅所连接探头的 Modbus 文档。

## A.2 功能代码

E

#### 表 23 Modbus 功能代码

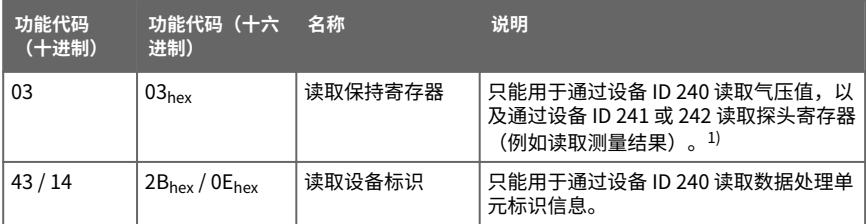

1) 有关特定于探头的寄存器列表,请参见所连接探头的 Modbus 文档。

## A.3 设备标识对象

本附录中的设备标识对象只能用于使用设备 ID 240 的数据处理单元。

#### 表 24 设备标识对象

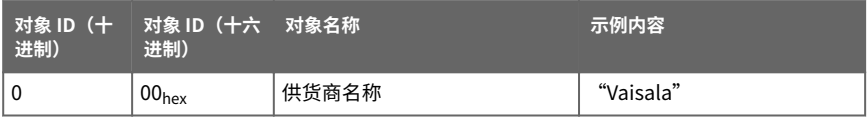

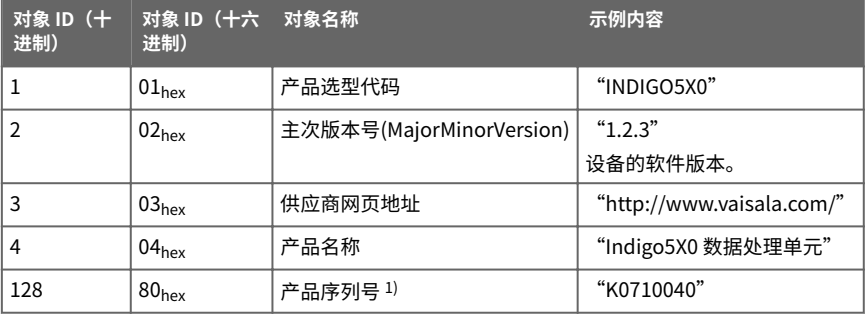

1) 维萨拉特定的设备标识。

## A.4 Modbus 寄存器

寄存器采用从 1 开始的十进制数字编号。实际 Modbus 报文中的寄存器地址(Modbus 协议 数据单元 (PDU))采用十六进制并且从 0 开始。寄存器编号 1 对应于实际 Modbus 报文中的 地址 0hex。

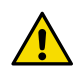

读取错误的寄存器可能会生成看起来正确的值。查看您的 Modbus 主机 小心 (PLC) 的参考文档,以验证它用于 Modbus 寄存器地址的符号。

### **A.4.1 测量数据寄存器**

本附录中的测量数据寄存器只能通过设备 ID 240 用于带有气压计模块选件的数据处理单元。

#### 表 25 浮点测量数据寄存器(只读)

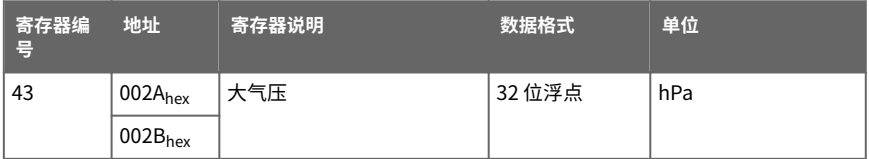

#### 表 26 整数型测量数据寄存器(只读)

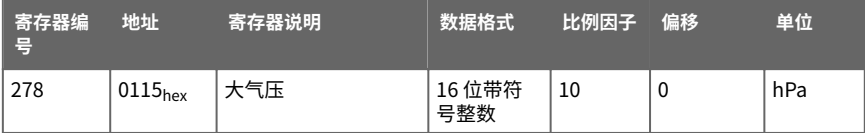

# A.5 Modbus 通信示例

### **从连接到数据处理单元的 HMP4 探头(作为探头 1)读取 RH 值**

 $\mathbf{f}$ 

设备返回的值取决于环境条件。您的设备可能不会返回完全相同的值。

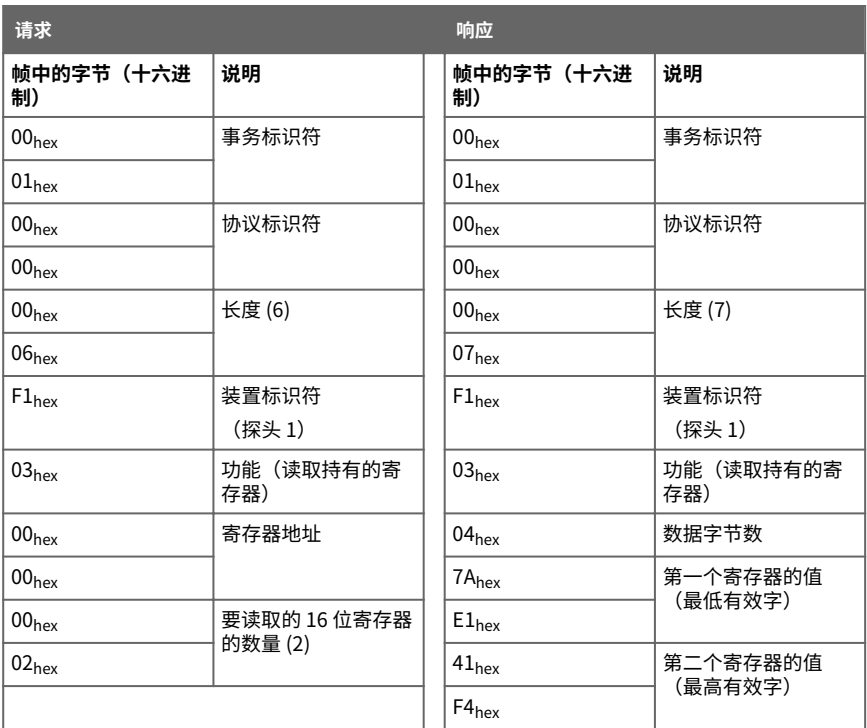

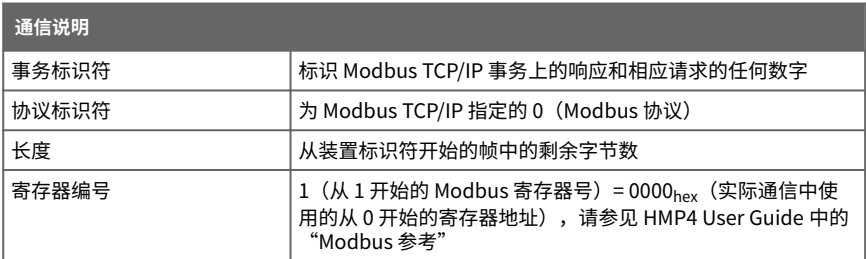

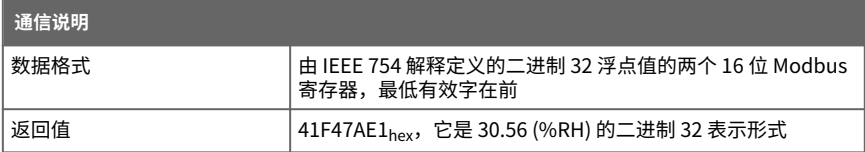

### 维护和校准服务

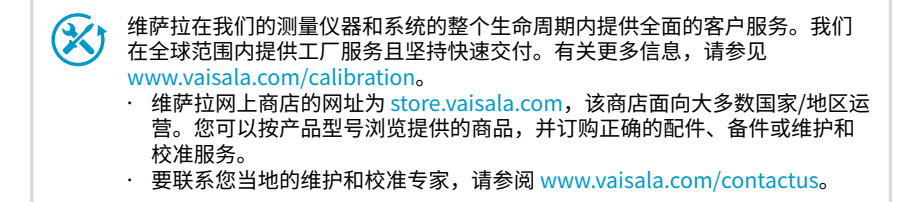

### 质保

有关标准质保条款和条件,请参见 [www.vaisala.com/warranty。](http://www.vaisala.com/warranty) 请注意,因正常磨损、异常工作环境、操作或安装疏忽或未经授权的改动导致的设备损坏, 不在任何此类质保的范围之列。 有关每种产品质保的详细信息,请参见适用的供货合同或销 售条款。

## 技术支持

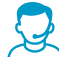

请与维萨拉技术支持部门联系,网址为 [helpdesk@vaisala.com。](mailto:helpdesk@vaisala.com)请至少提供以 下支持信息(如果适用):

- 产品名称、型号和序列号
- 软件/固件版本
- 安装地点的名称和位置
- 可对问题提供更多信息的技术人员的姓名和联系信息

有关更多信息,请参见 [www.vaisala.com/support。](http://www.vaisala.com/support)

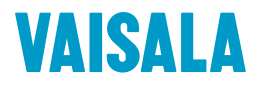

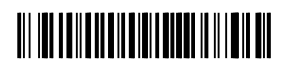

[www.vaisala.com](http://www.vaisala.com)